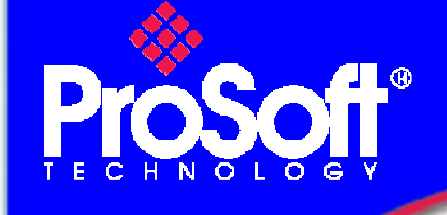

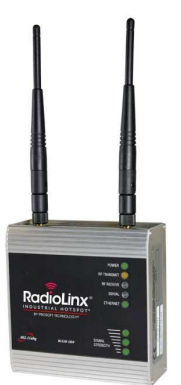

# **Setup RadioLinx OPC Server**

### **RLXIB-IHW Industrial Hotspot 802.11abg**

#### **Introduction**

This document gives the details of the setup for the RadioLinx OPC Server.

For the architecture of this implementation, the following equipment is required:

- o 2 modules RLXIB-IHW-E
- $\circ$  A laptop or PC with Ethernet and wireless capability and containing the following software:
	- 1. RLX-IH Browser version 3.004
	- 2. ProSoft OPC Server version 1.1.4
	- 3. FactoryTalk View Studio OPC Client version 5.00.00 from Rockwell Automation
- o 1 Ethernet Switch (required to perform a wired communication test)

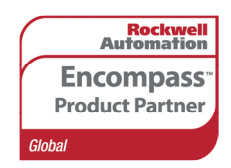

Author: NBlond Date: February 09

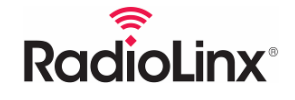

ProSoft Technology ww.prosoft-technology.com<br>Worldwide Sales and Technical Support network<br>Locations in North America, Latin America, Europe / Middle-East / Africa, Asia / Pacific

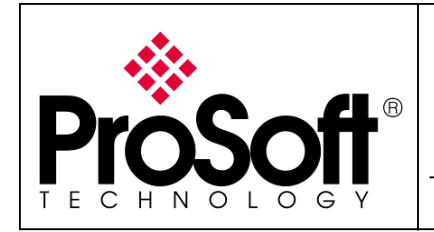

Setup RadioLinx OPC Server

### Architecture

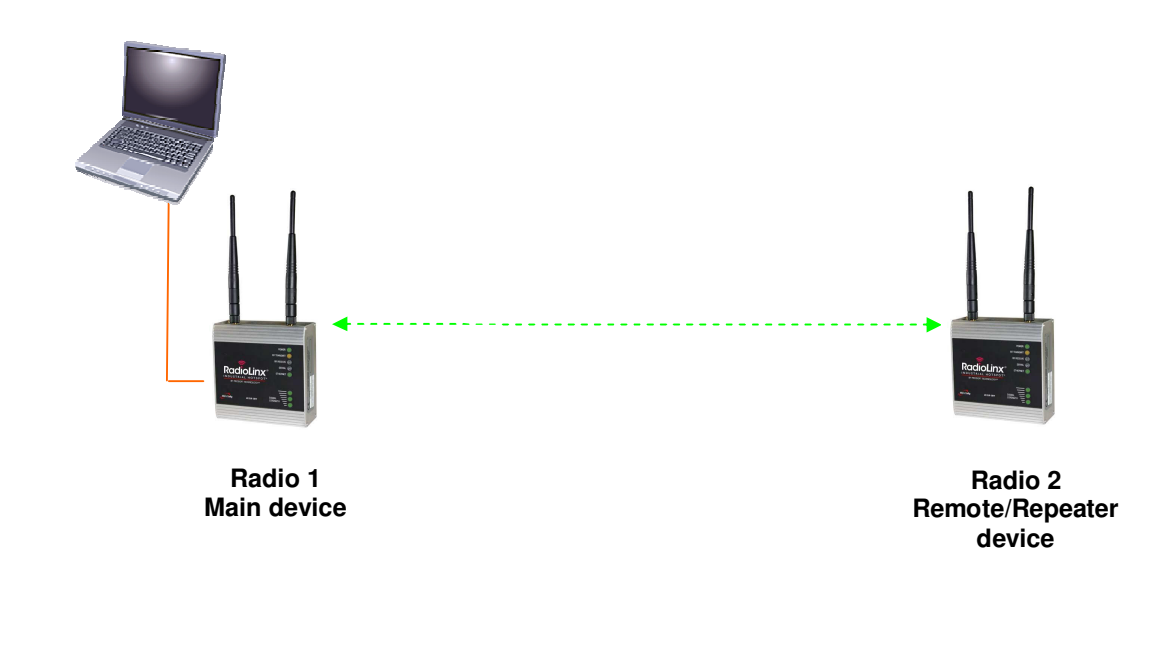

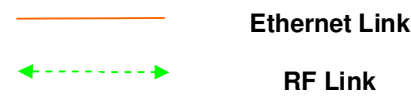

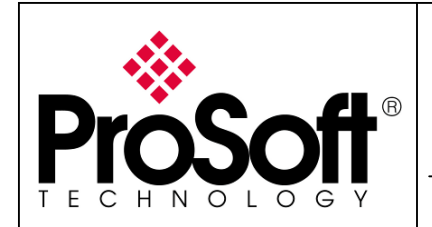

Setup RadioLinx OPC Server

### **Index**

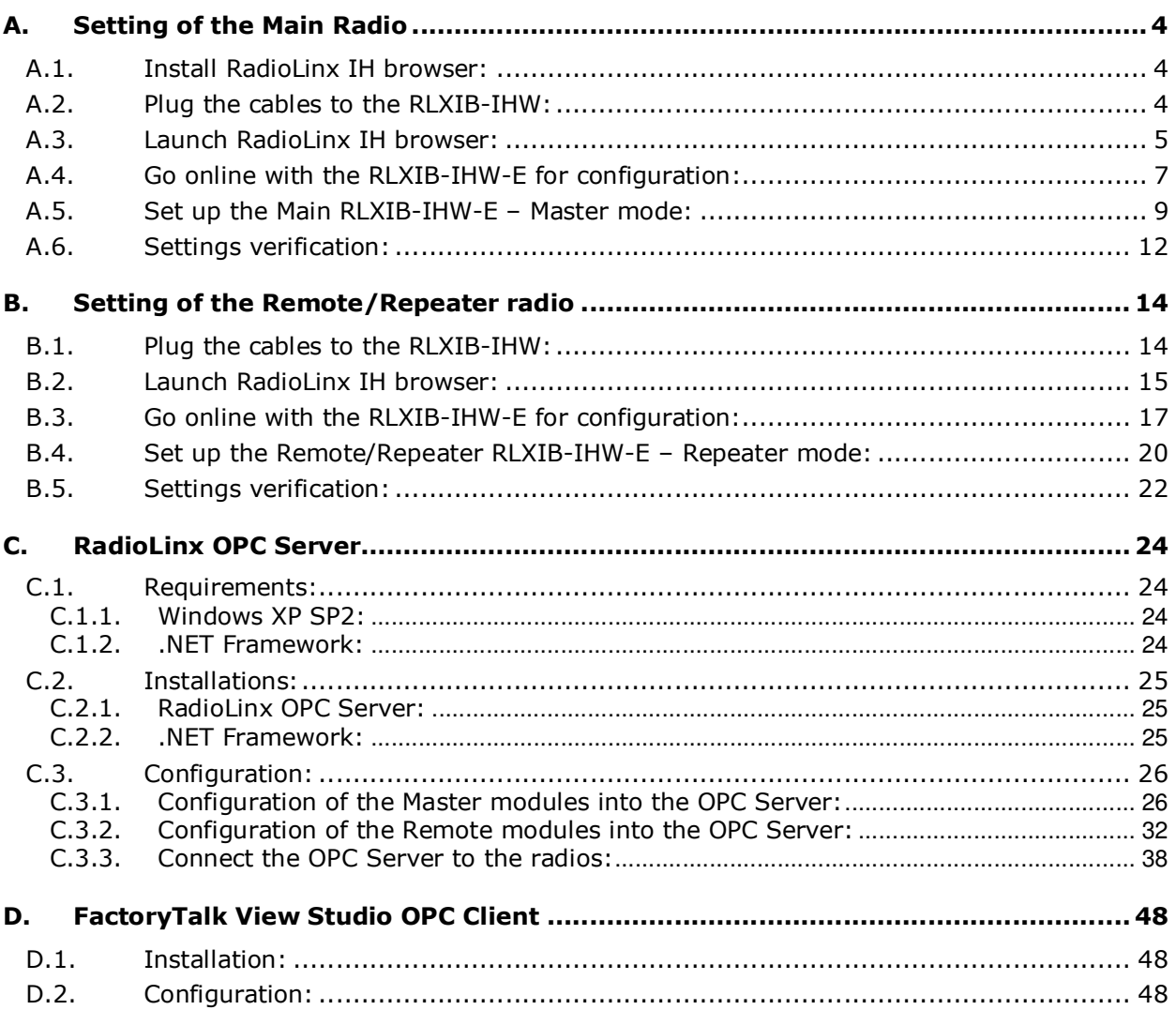

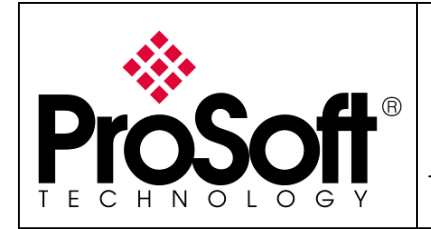

Setup RadioLinx OPC Server

#### **Procedure**

Note:

If your PC is not connected to a DHCP server or directly connected via Ethernet to the radio module, DO NOT FORGET TO ASSIGN A FIXED IP ADDRESS to the PC Ethernet card.

Here are the basic steps needed to establish communications:

### A. Setting of the Main Radio

#### A.1. Install RadioLinx IH browser:

Download RLX-IH Browser from:

http://www.prosoft-technology.com/content/download/12739/165690/file

Then install the Browser on your PC.

### A.2. Plug the cables to the RLXIB-IHW:

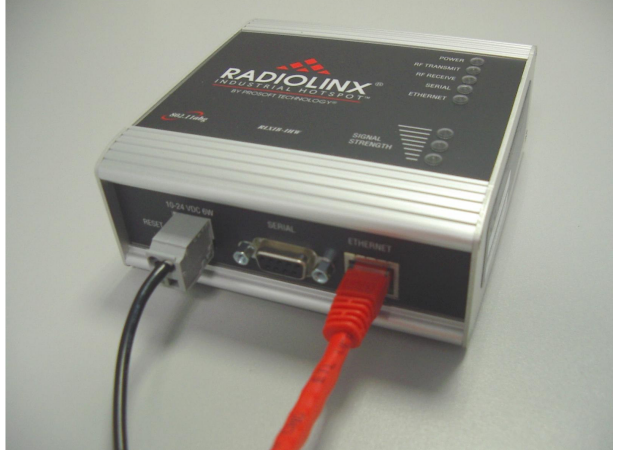

From left to right: Power connector, serial port and Ethernet port.

Plug the power cable.

For Ethernet connection:

- If you are connecting to the radio through an Ethernet hub or switch, use the gray (straight-through) cable.
- If you are connecting to the radio directly from your PC without going through an Ethernet hub or switch, you must use the red (crossover) cable.

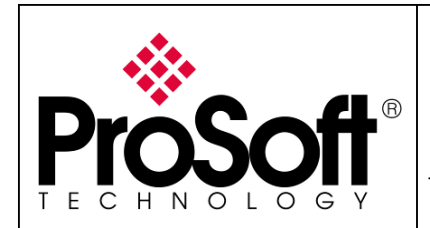

### A.3. Launch RadioLinx IH browser:

Click on the binocular:

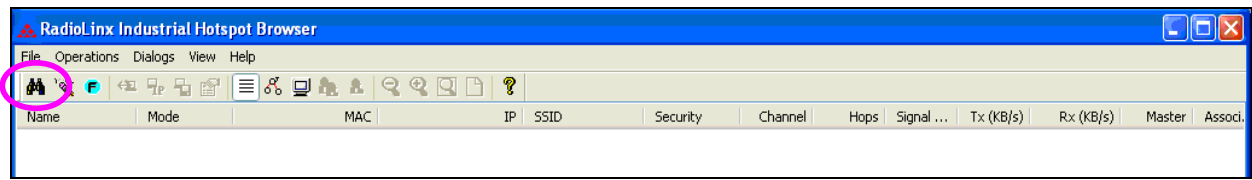

The radio appears:

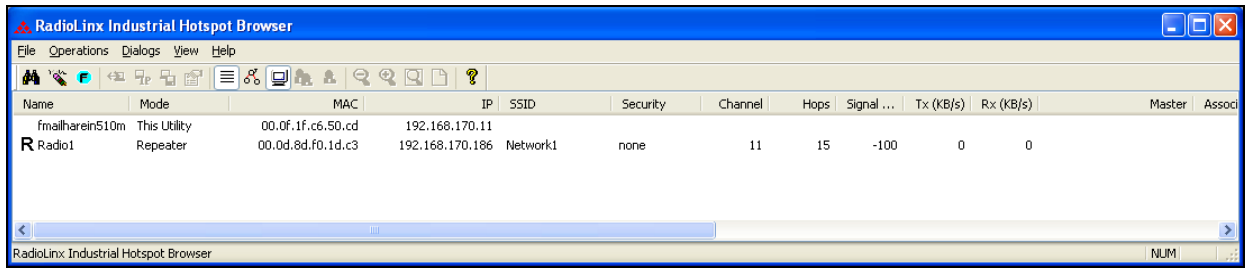

At this point the setting of the radio is the factory default.

If the radio is connected to a network with a DHCP server, the radio may already have an IP address assigned to it.

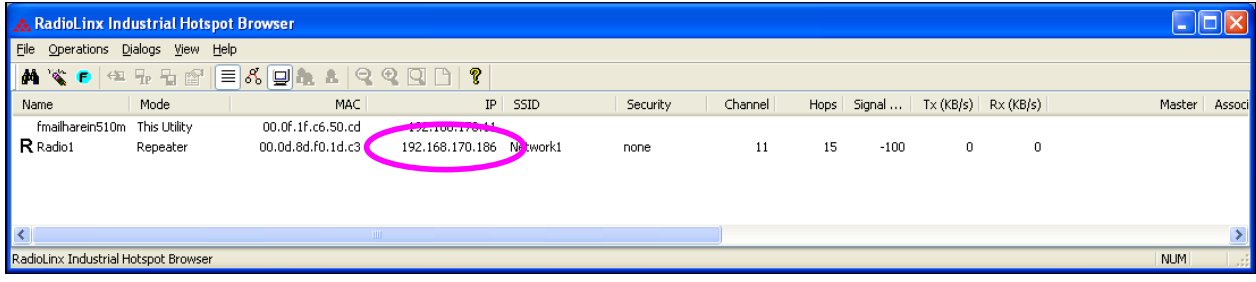

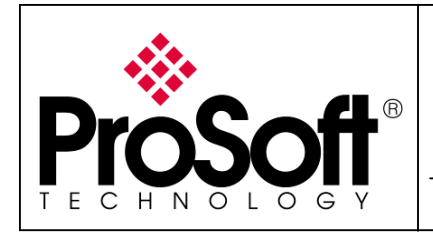

Setup RadioLinx OPC Server

If no IP address appears:

• Select the Radio on the list

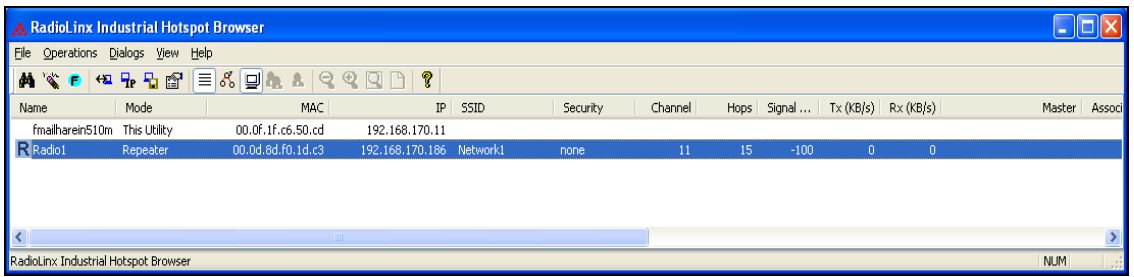

• Then from Operations menu, select Assign IP

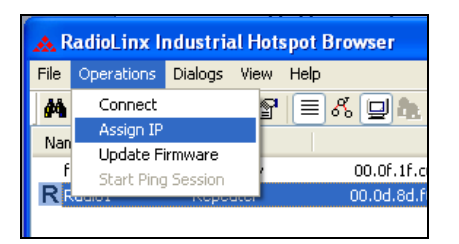

• The following window is displayed:

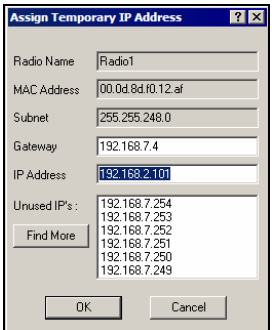

• Click OK to accept the temporary IP address, subnet mask, and default gateway.

Now a temporary IP address is assigned to the RLXIB-IHW-E module.

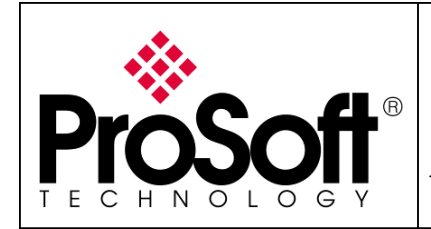

### A.4. Go online with the RLXIB-IHW-E for configuration:

To go online to the RLXIB-IHW for configuration (or diagnostics), from the Browser select the Radio1:

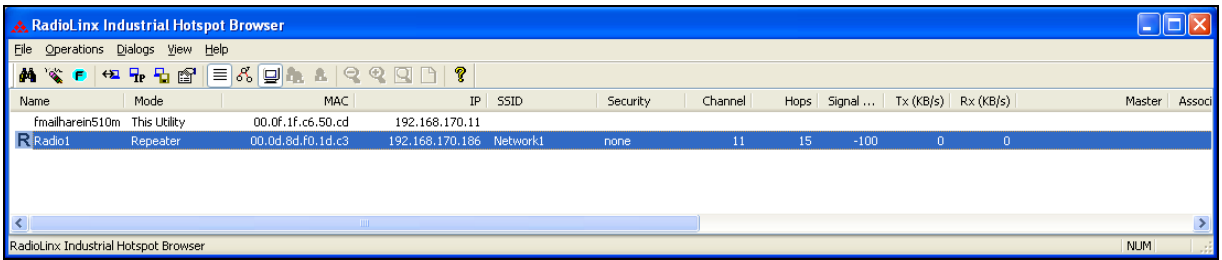

Select the Connect option in Operation menu.

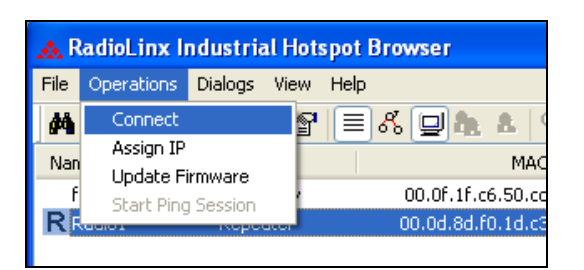

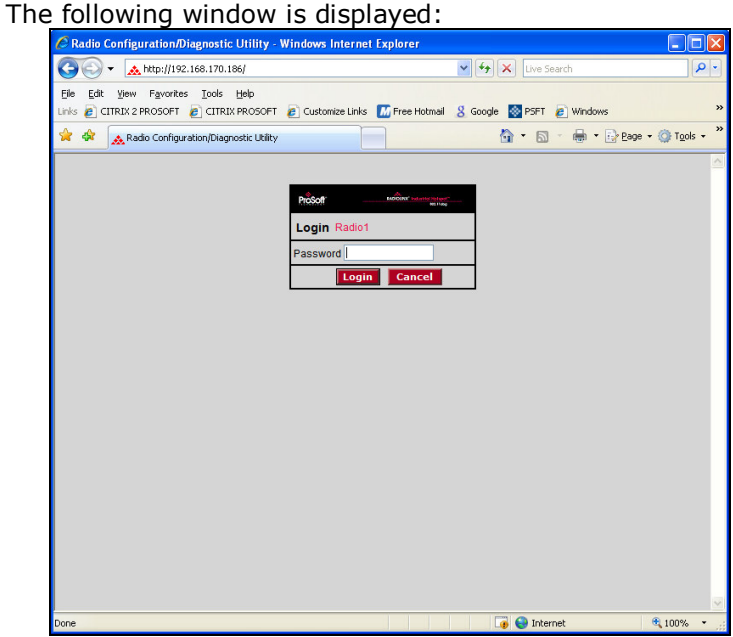

Enter your password to log in to the radio and then press Login. The default **password** is password (lower case).

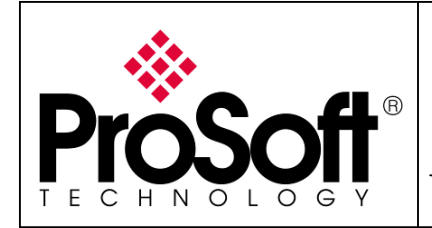

Setup RadioLinx OPC Server

The RLWIB-IHW-E configuration is protected by a login password.

The default **password** is password (lower case).

To prevent unauthorized access to the radio configuration, you should change the default password when you have finished your configuration.

The following window is displayed:

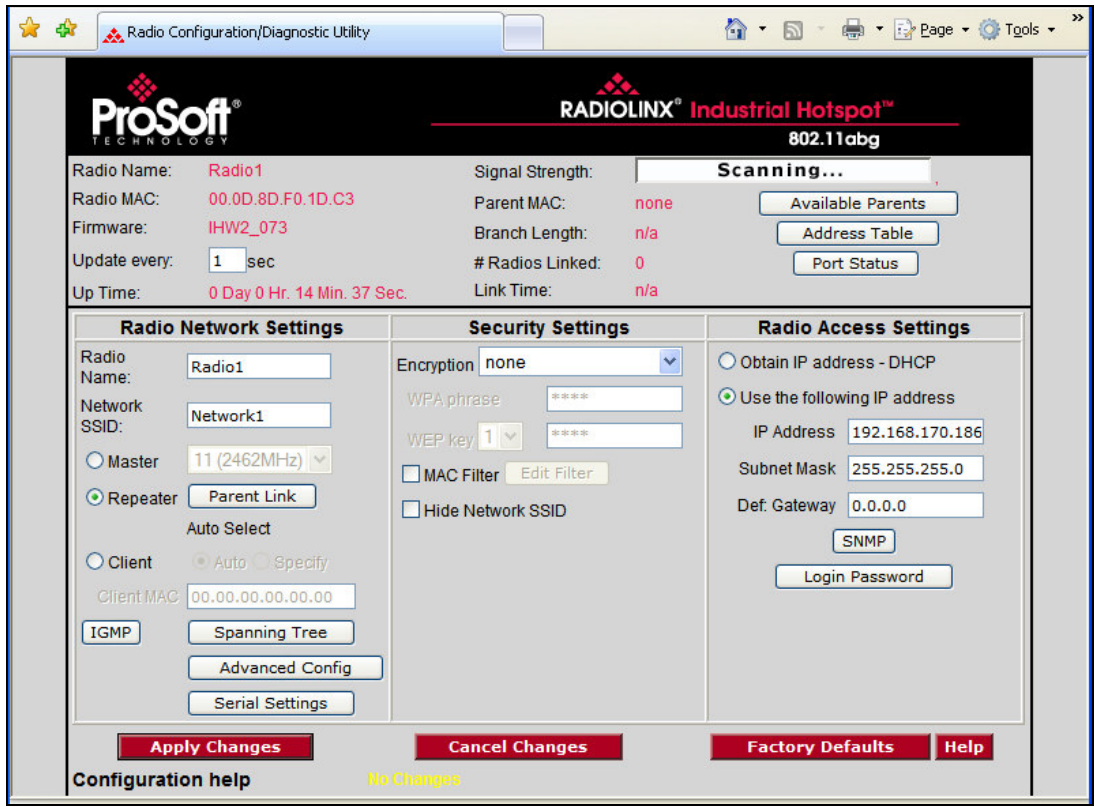

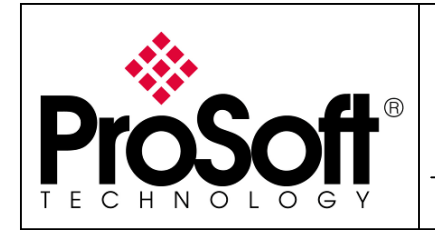

### A.5. Set up the Main RLXIB-IHW-E – Master mode:

The master is the "root" or top-level radio in a network. You must have at least one master radio per network. For redundancy, you can assign more than one master to the network. From the RadioLinx web page:

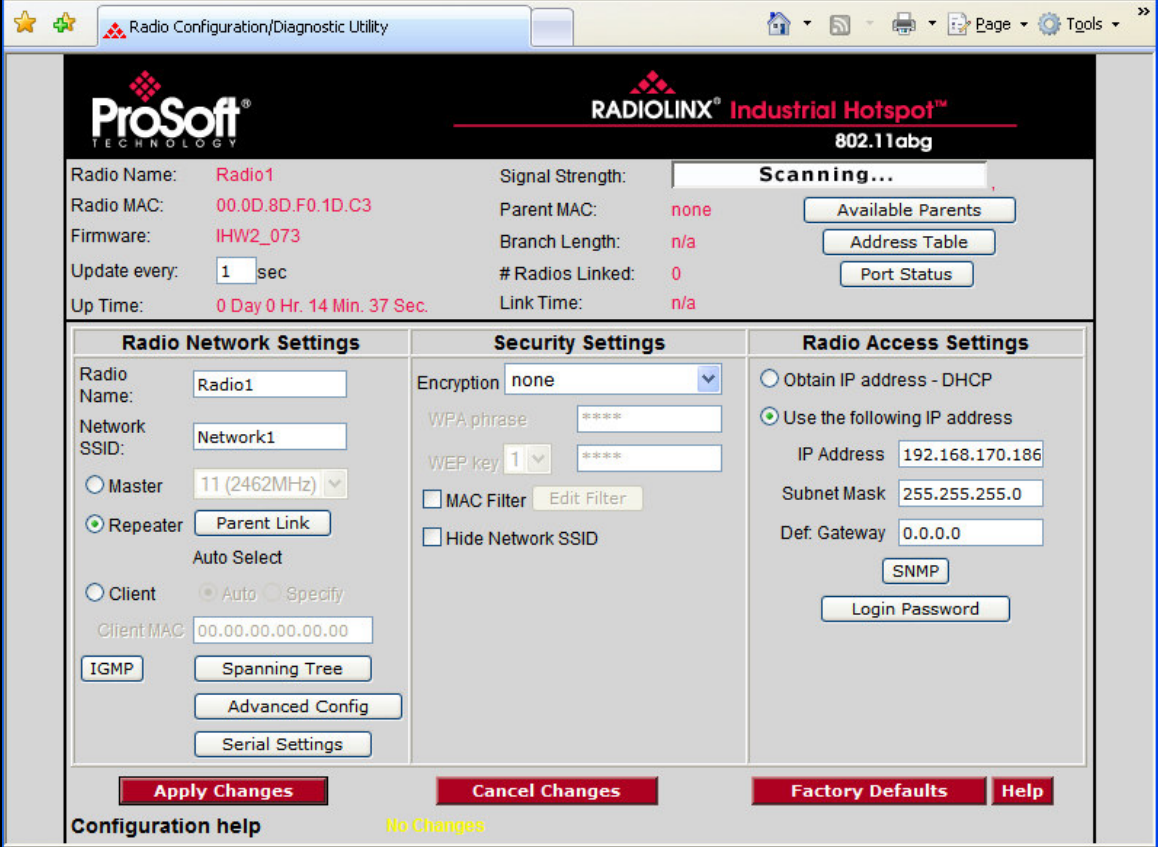

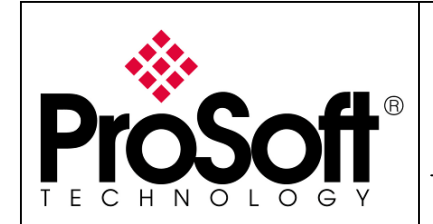

Setup RadioLinx OPC Server

- $\circ$  Change the name of the radio to **Master**
- o Change the SSID name to OPC NETWORK
- $\circ$  Select Master and leave the channel per default (11)
- o Encryption chose WPA-AES and enter the path phrase: 012345678
- o Enter the IP Address: 192.168.170.164

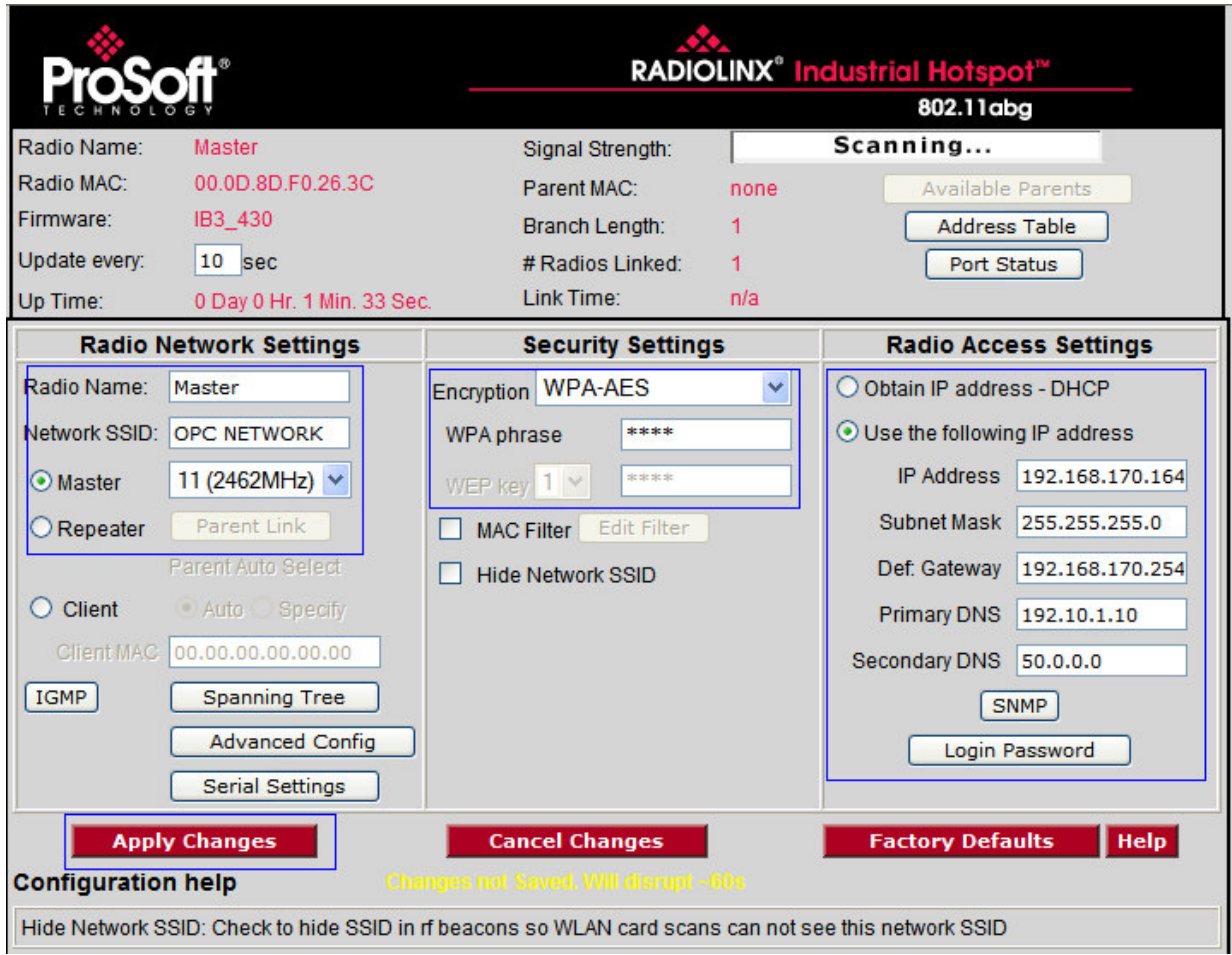

Now the new settings are ready, press **Apply Changes** to valid them.

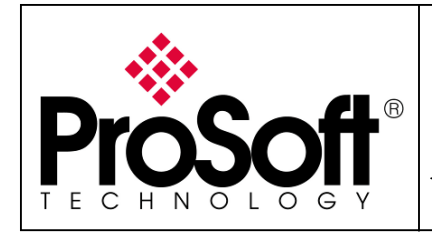

Setup RadioLinx OPC Server

#### The RLXIB-IHW-E reboot:

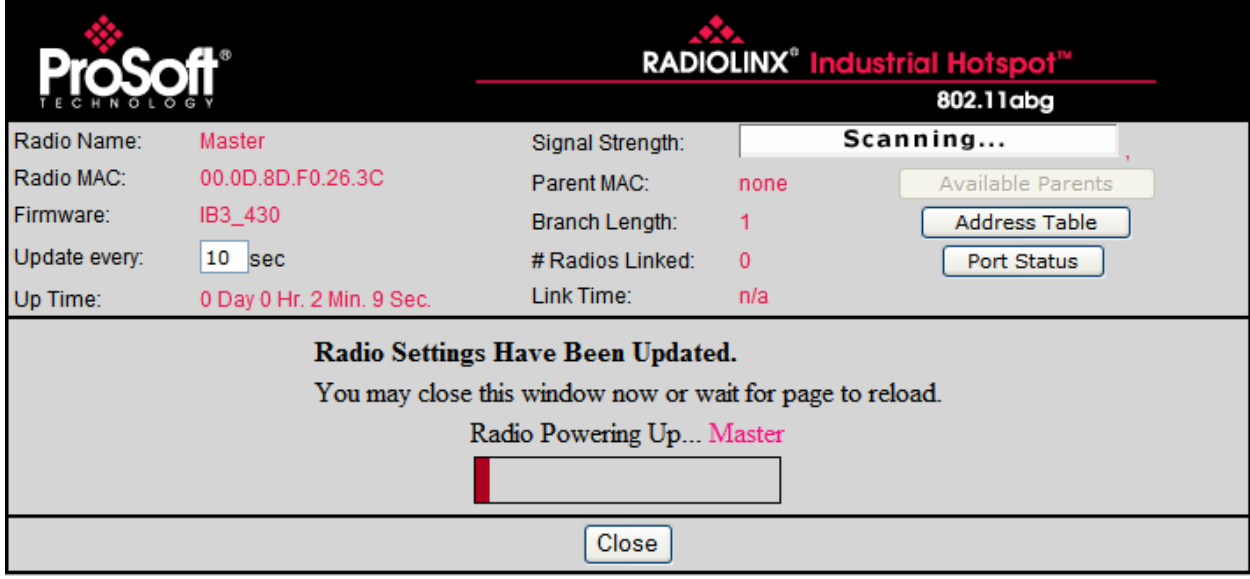

Press Close on this window, the following screen is displayed:

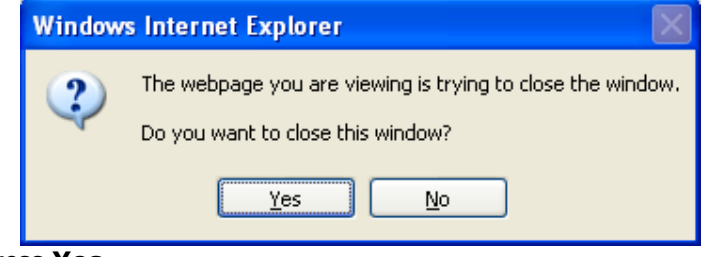

Press Yes.

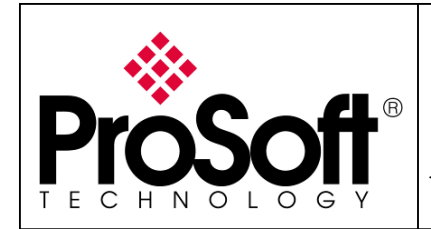

### A.6. Settings verification:

• Select Clear to delete the current radio list

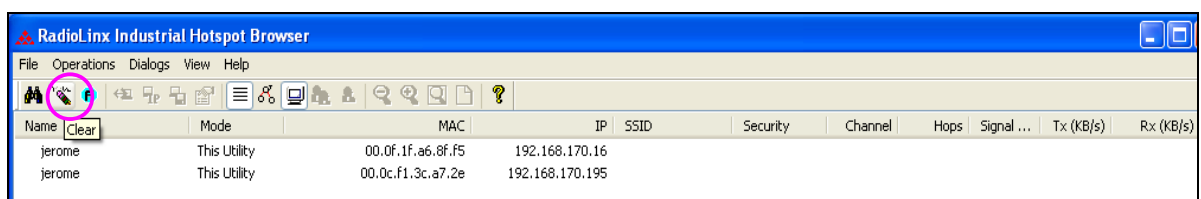

• Select the **binocular** to refresh the screen and get an update radio list

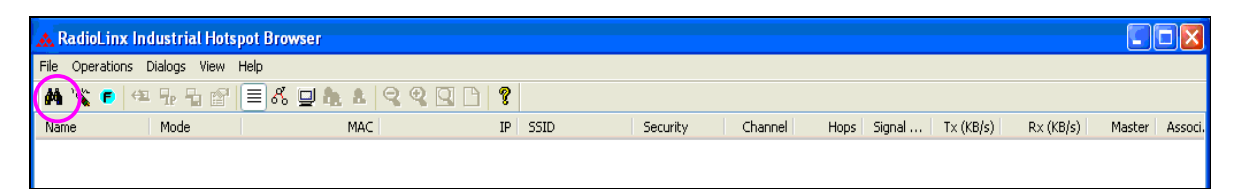

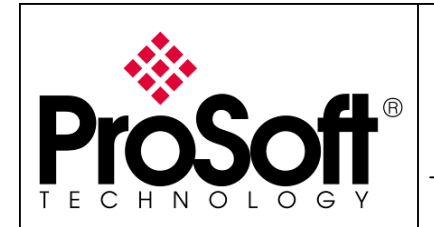

• When configured the name of the radio is preceded by an M (for Master) in the RLX-IH Browser.

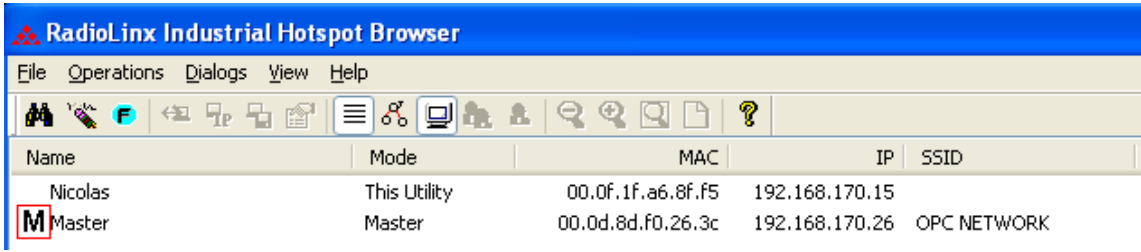

#### The setting of the Master radio is complete.

• Disconnect the Ethernet cable from the radio.

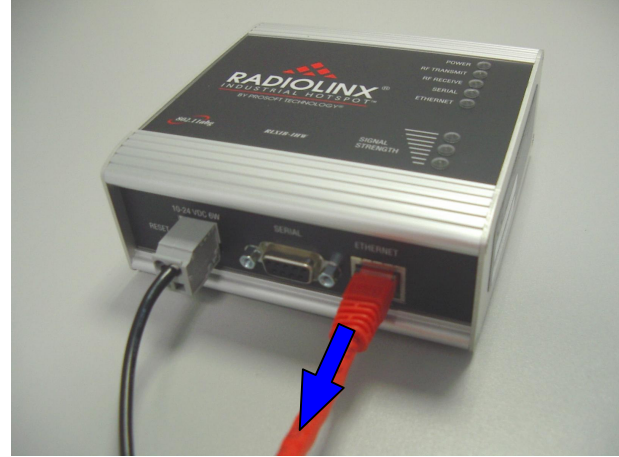

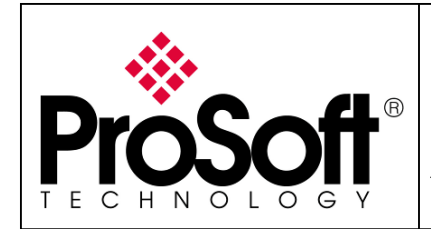

### B. Setting of the Remote/Repeater radio

B.1. Plug the cables to the RLXIB-IHW:

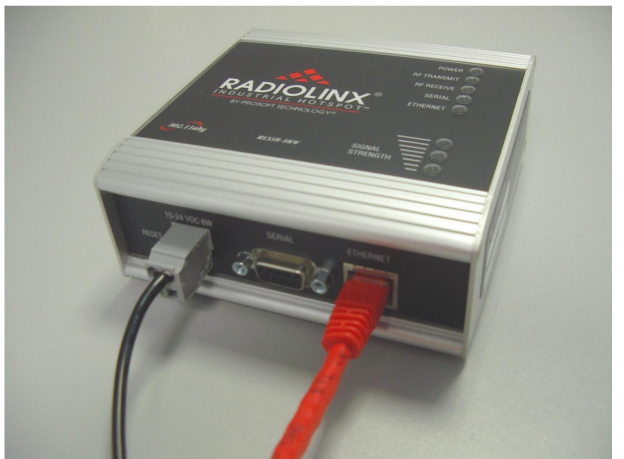

From left to right: Power connector, serial port and Ethernet port.

Plug the power cable.

For Ethernet connection:

- If you are connecting to the radio through an Ethernet hub or switch, use the gray (straight-through) cable.
- If you are connecting to the radio directly from your PC without going through an Ethernet hub or switch, you must use the red (crossover) cable.

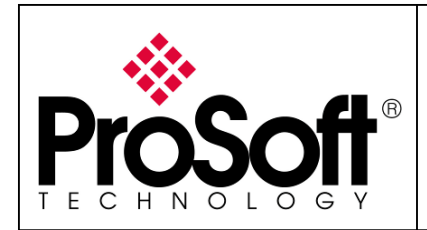

### B.2. Launch RadioLinx IH browser:

Click on the binocular:

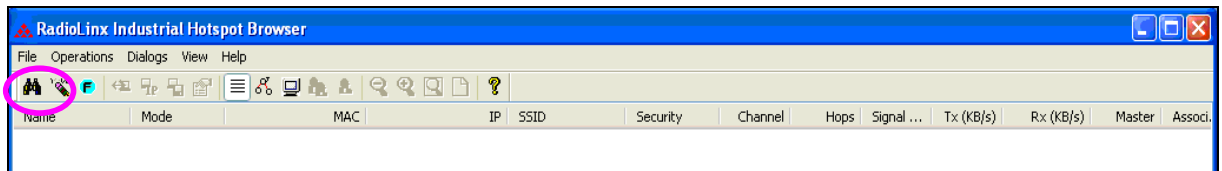

The radio appears:

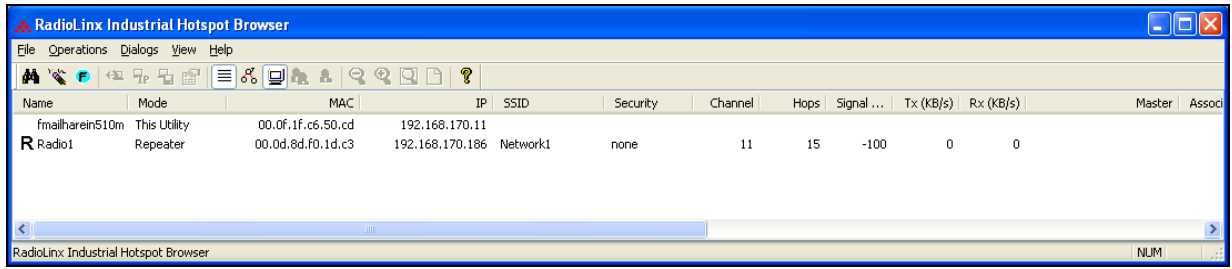

At this point the setting of the radio is the factory default.

If the radio is connected to a network with a DHCP server, the radio may already have an IP address assigned to it.

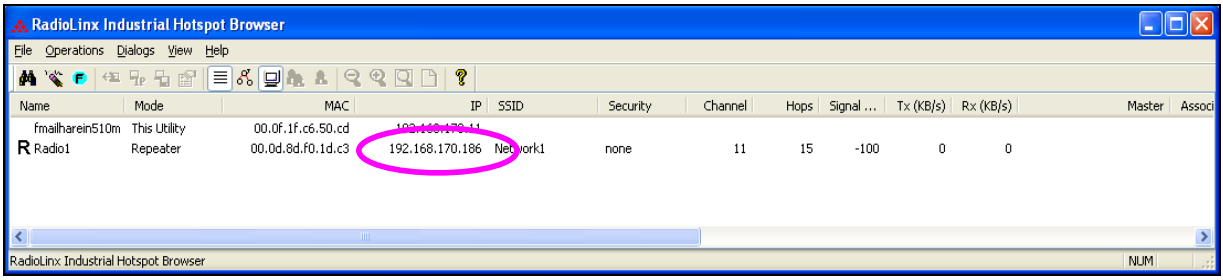

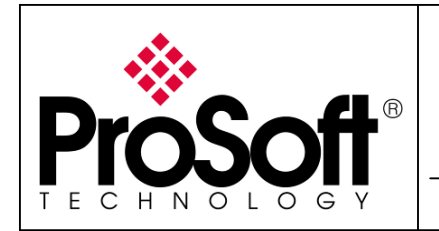

#### If no IP address appears:

• Select the Radio on the list

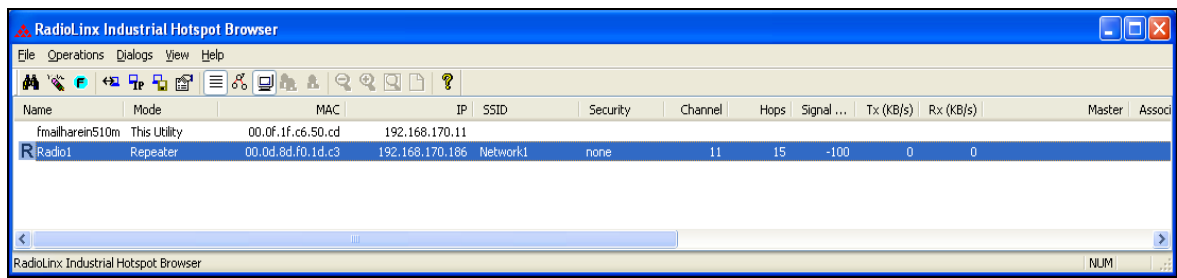

• Then from Operations menu, select Assign IP

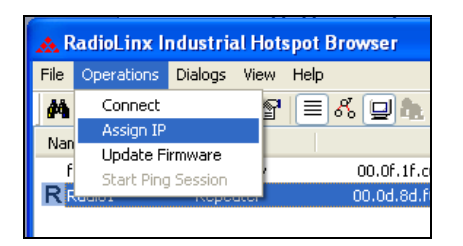

• The following window is displayed:

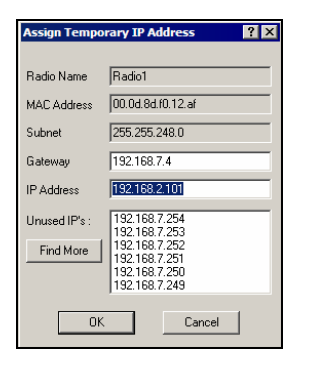

• Click OK to accept the temporary IP address, subnet mask, and default gateway.

#### Now a temporary IP address is assigned to the RLXIB-IHW-E module.

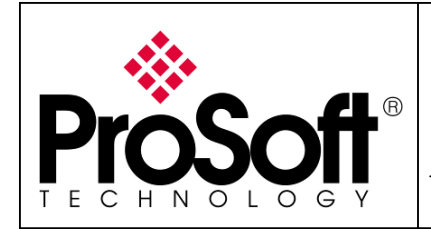

### B.3. Go online with the RLXIB-IHW-E for configuration:

To go online to the RLXIB-IHW for configuration (or diagnostics), from the Browser select the Radio1:

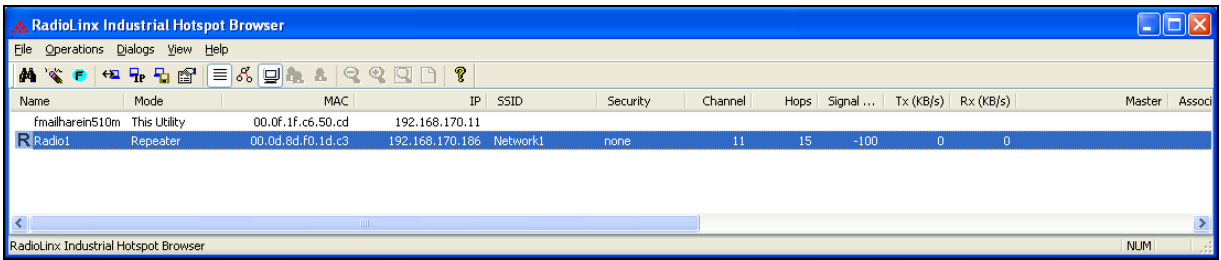

Select the Connect option in Operation menu.

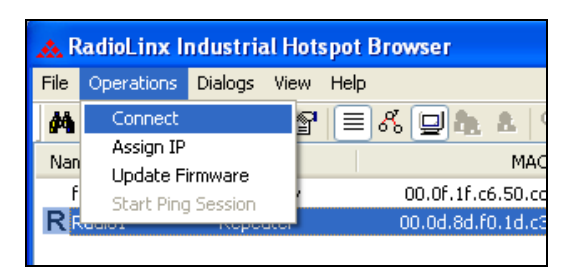

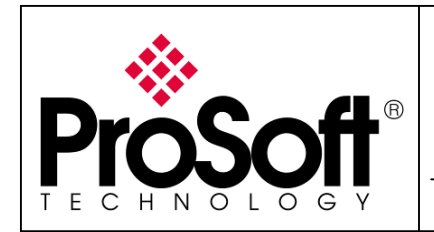

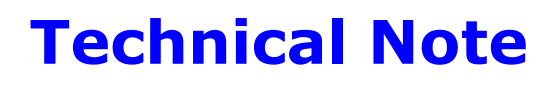

The following window is displayed:

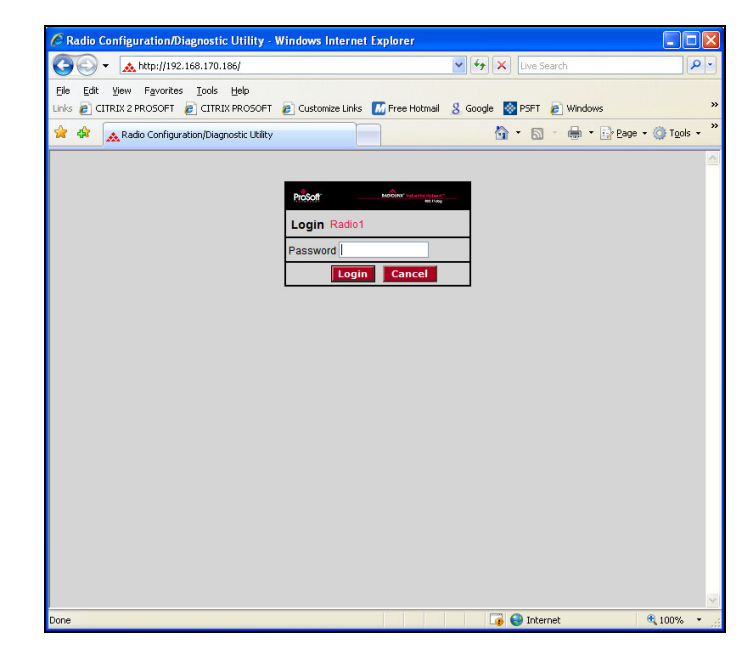

Enter your password to log in to the radio and then press Login. The default **password** is password (lower case).

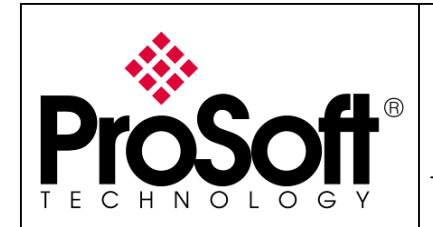

Setup RadioLinx OPC Server

The RLWIB-IHW-E configuration is protected by a login password.

The default **password** is password (lower case).

To prevent unauthorized access to the radio configuration, you should change the default password when you have finished your configuration.

The following window is displayed:

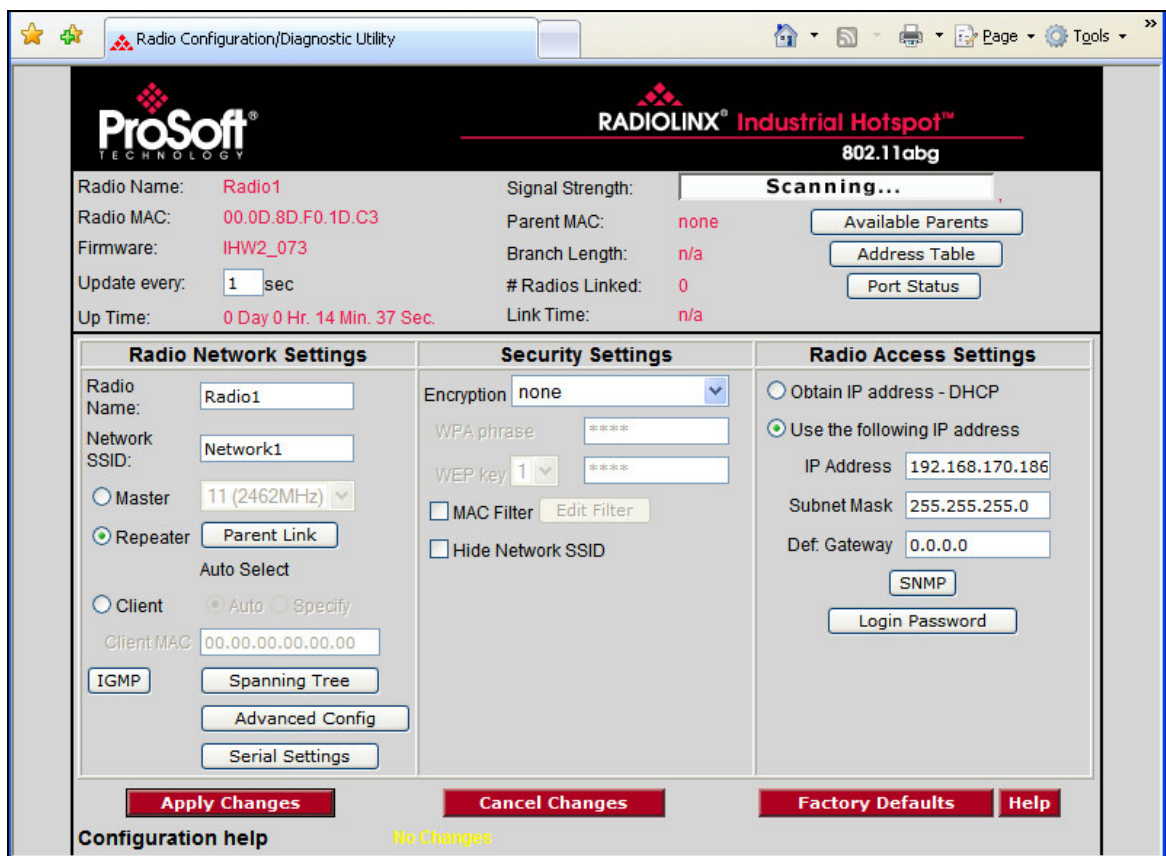

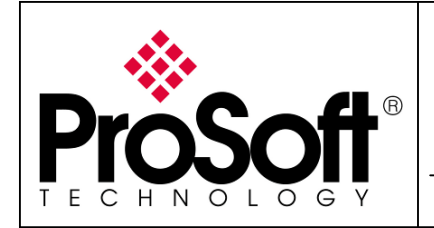

Setup RadioLinx OPC Server

### B.4. Set up the Remote/Repeater RLXIB-IHW-E – Repeater mode:

A RLXIB-IHW-E Remote/Repeater connects automatically to the best available parent radio on the network.

- $\circ$  Change the name of the radio to **Remote**
- $\circ$  Change the SSID name to OPC NETWORK
- o Select Repeater.
- $\circ$  Encryption chose WPA-AES and enter the path phrase: 012345678
- $\circ$  Enter the IP Address 192.168.170.174

**Important:** The Network SSID and WPA phrase are case sensitive.

Use **exactly** the same combination of upper case and lower case letters you entered for the RLXIB-IHW-E Main device, otherwise the Repeater radio will not be able to connect to the Master radio

Now the new settings are ready, press Apply Changes to valid them.

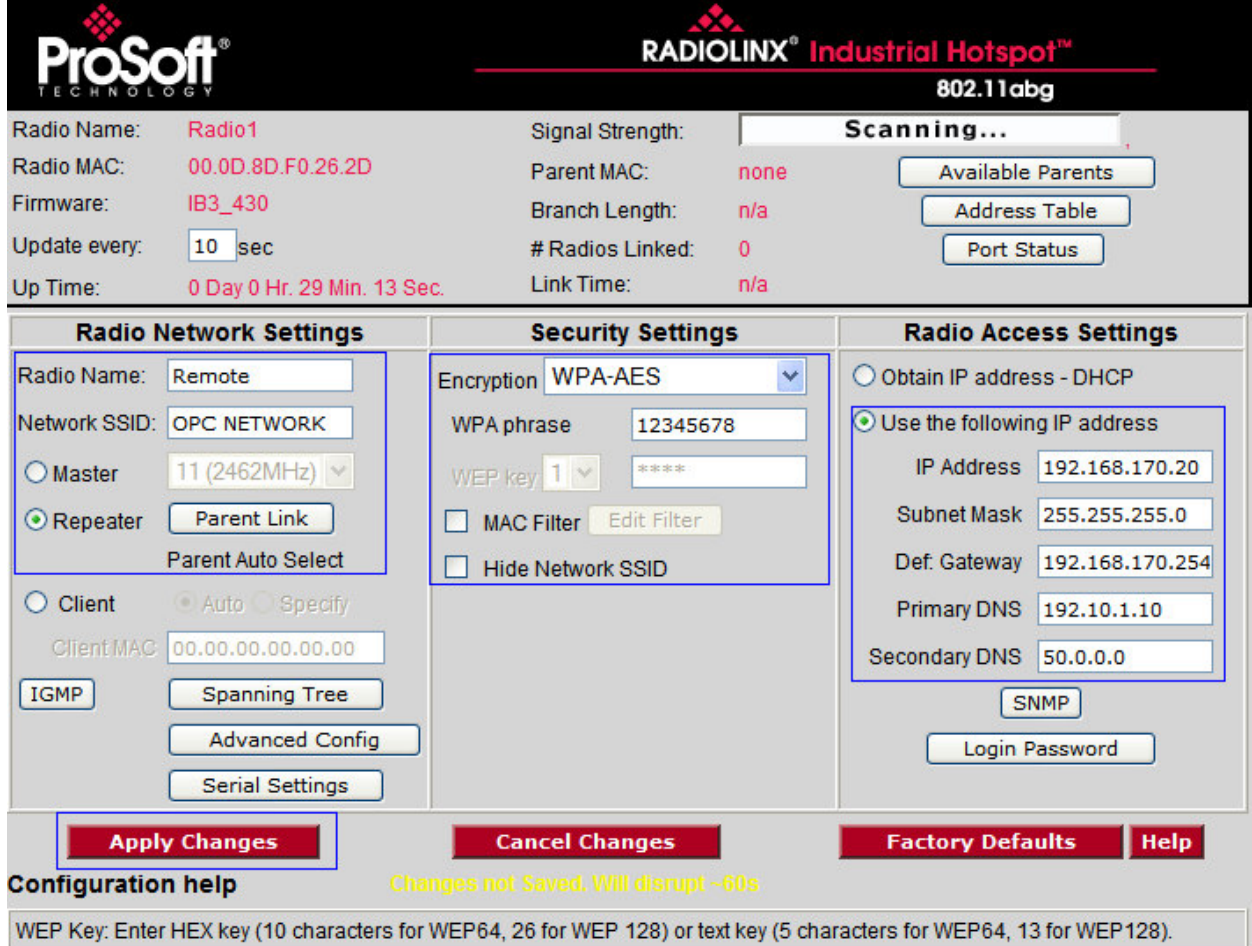

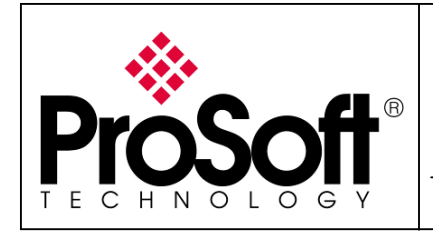

Setup RadioLinx OPC Server

#### The RLX-IHW-E reboots:

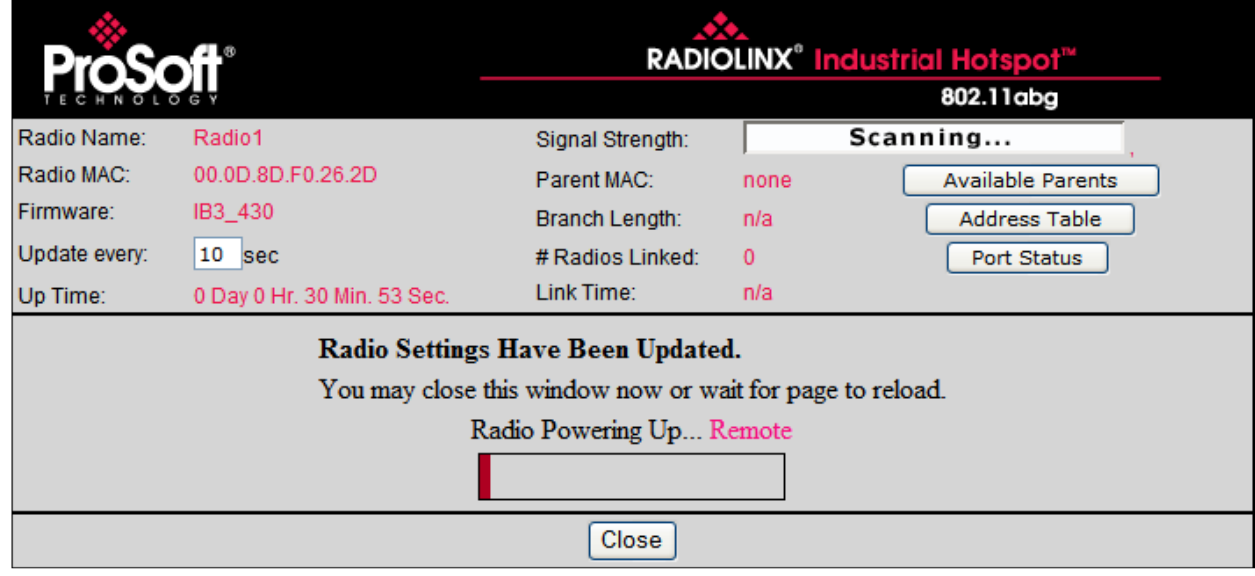

Press Close on this window, the following screen is displayed:

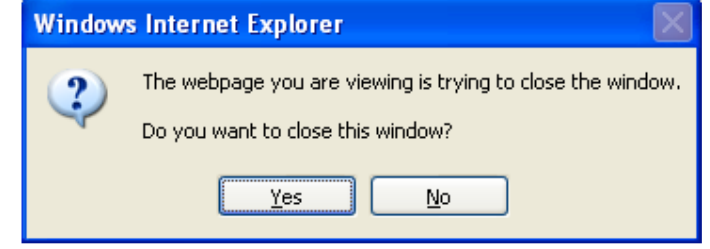

Press Yes.

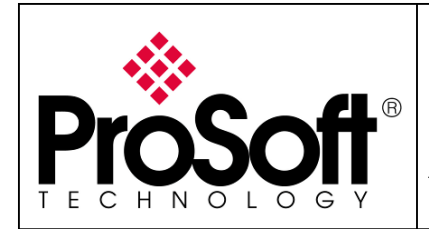

### B.5. Settings verification:

• Select Clear to delete the current radio list

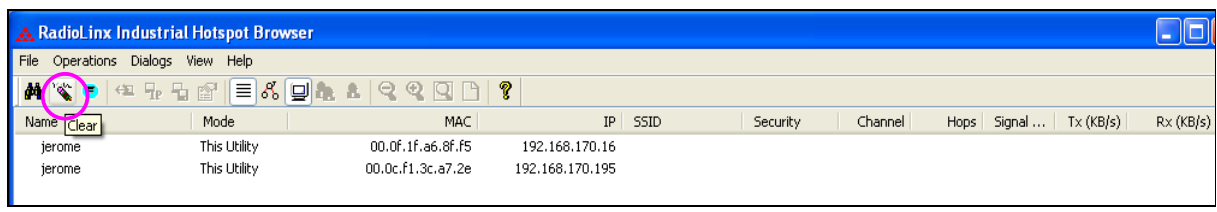

• Select the **binocular** to refresh the screen and get an update radio list

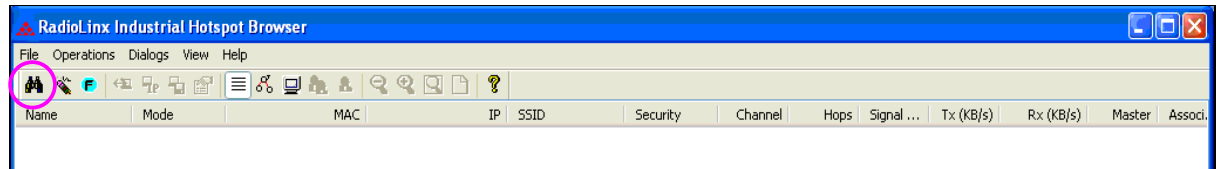

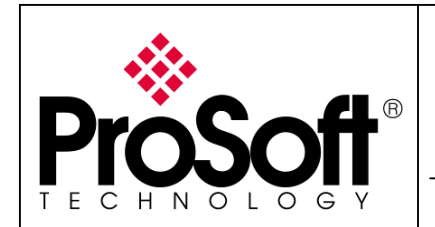

• When configured the name of the radio is preceded by an R (for Repeater) in the RLX-IH Browser.

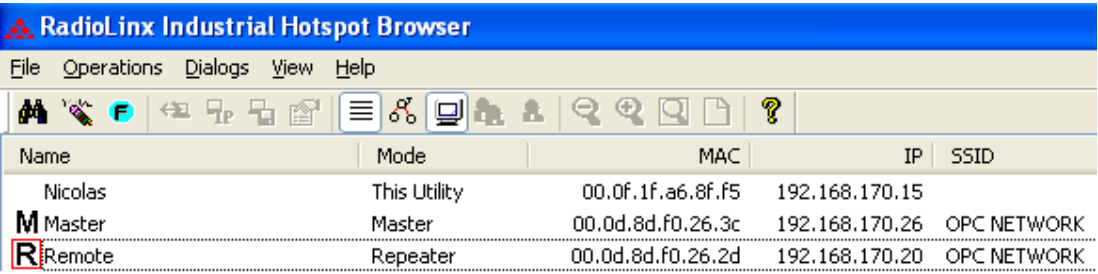

The setting of the Repeater radio is complete.

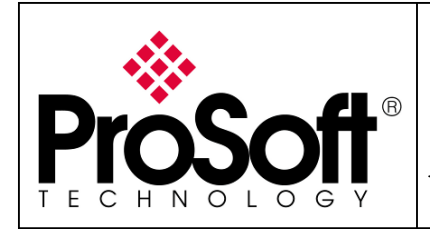

Setup RadioLinx OPC Server

### C. RadioLinx OPC Server

### C.1. Requirements:

### C.1.1. Windows XP SP2:

The installation of the RadioLinx OPC Server Software will not work unless you have Windows XP Service Pack 2, or Windows Vista installed on your system.

To verify your operating system on your computer you have to right click on My Computer icon and then select Properties/General.

### C.1.2. .NET Framework:

The RadioLinx OPC Server Software requires the .NET Framework 2.0 and .NET Framework 3.0 software installed on your PC in order for it to run properly.

During the installation of the RadioLinx OPC Server the installation program checks your system for these components.

If your system does not contain these components, the following message will appear:

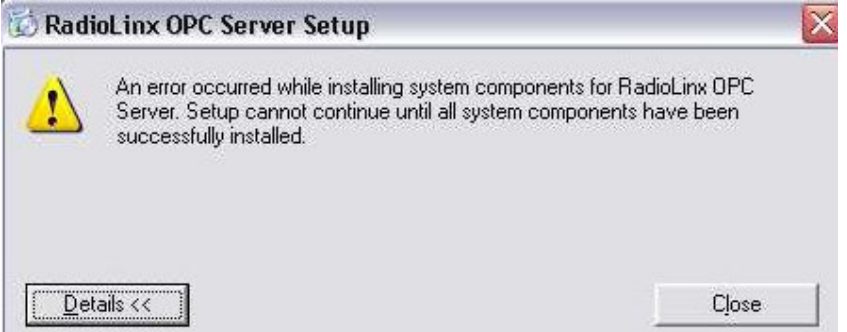

If the above message does not appear, your system already contains the required files.

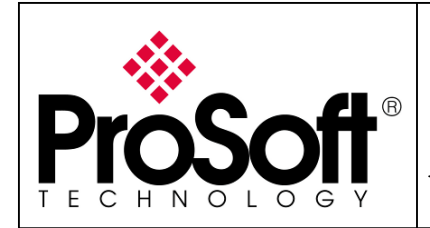

Setup RadioLinx OPC Server

### C.2. Installations:

### C.2.1. RadioLinx OPC Server:

The RadioLinx OPC Server Software is available on our web site at the following link: http://www.prosoft-technology.com/content/view/full/11315

- 1. Click on RadioLinx OPC Server Software for Windows XP and Vista and choose "Save" to download the software to a temp drive on your PC.
- 2. Unzip the file (RadioLinx\_OPC\_Server\_1\_1\_4.zip).
- 3. Click on the **ServerInstaller\_1\_1\_7.msi** icon to start the installation.
- 4. Accept the License Agreements.

If your system does not contain the .NET Framework 2.0 and .NET Framework 3.0 components, the following message appears:

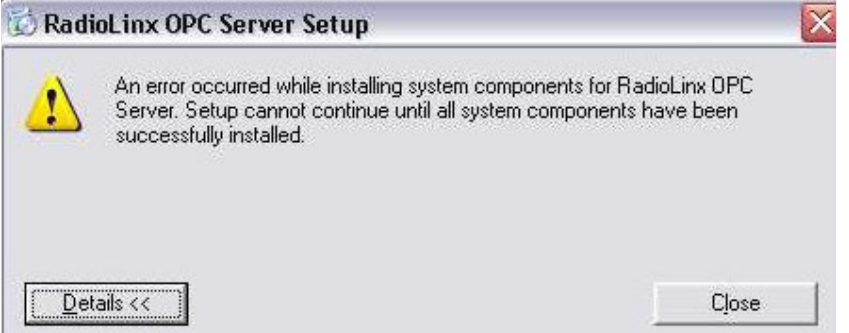

If this is the case, you must download the .NET 3.0 Framework files to your system using the following procedure.

#### C.2.2. .NET Framework:

The .NET Framework for Windows XP components could be downloaded from our web site at the following link:

http://www.prosoft-technology.com/content/view/full/11315

- 1. Click .NET Framework for Windows XP (Contact ProSoft Technical Support if your machine is using Windows NT).
- 2. Choose "Save" to download the zip file to the same directory where you downloaded the RadioLinx OPC Server software.
- 3. Unzip the files (NETFRAMEWORK.zip).
- 4. Launch Dotnetfx3.exe under NETFX30.
- 5. Run the RadioLinx OPC Server setup file again by launching ServerInstaller\_1\_1\_4.msi.
- 6. Follow the prompts to complete the installation.

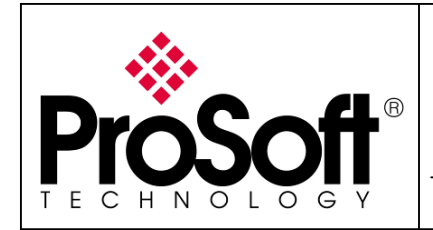

### C.3. Configuration:

### C.3.1. Configuration of the Master modules into the OPC Server: Launch RadioLinx OPC Configuration Tool

The screen below is shown:

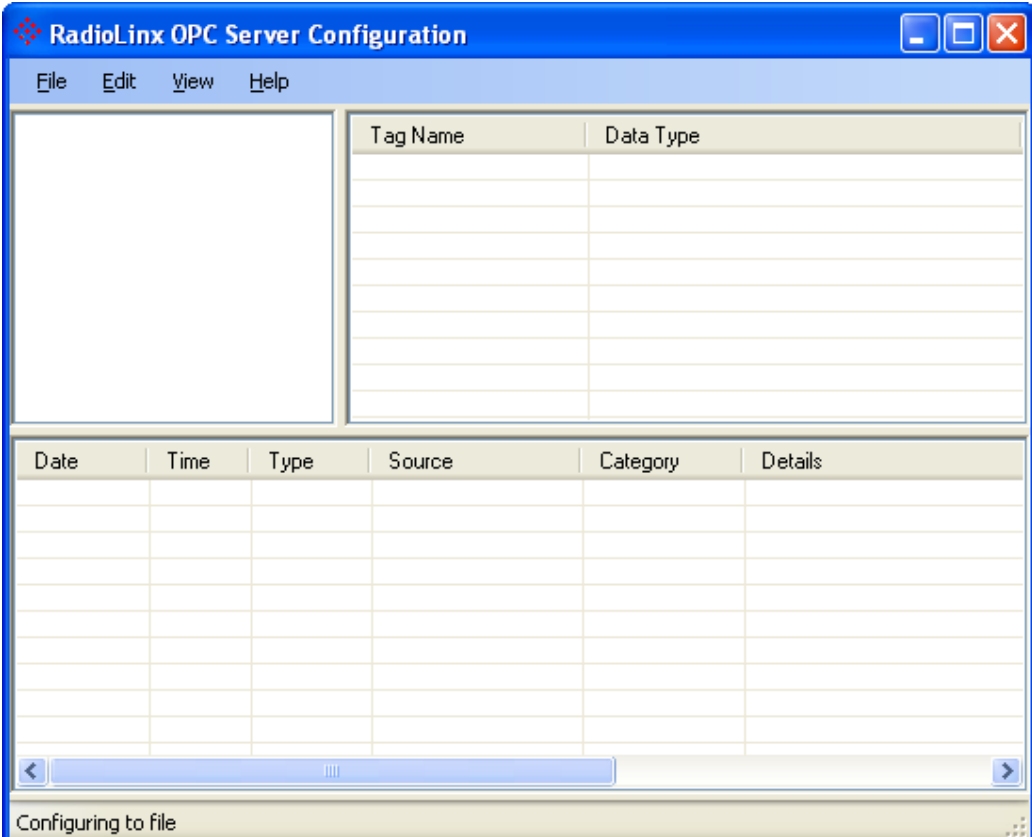

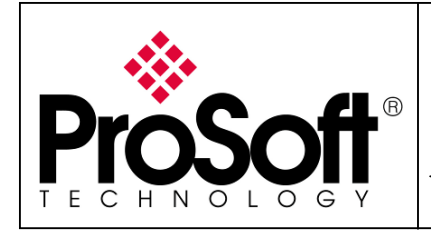

Setup RadioLinx OPC Server

Right click on the white window below and Add Channel:

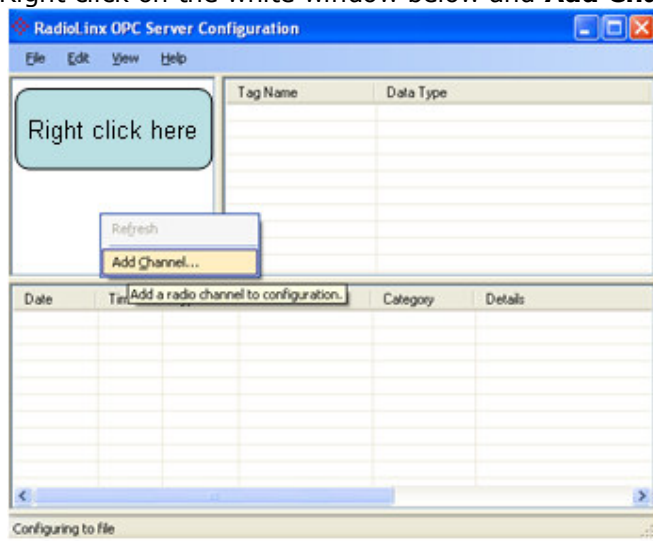

We will create the channel "CHANNEL1". The type of the CHANNEL1 will be RLX-IH (or RLXIB-IHW)

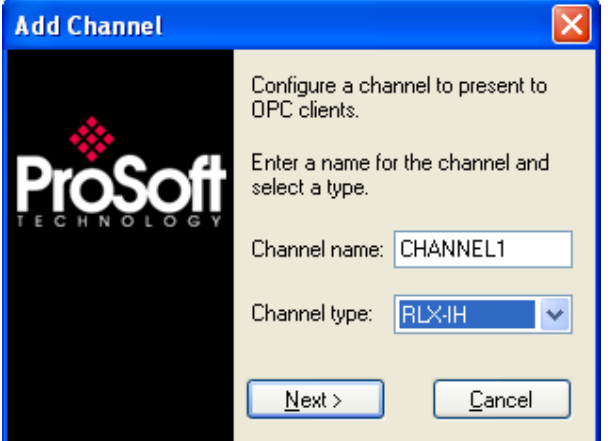

Click on Next

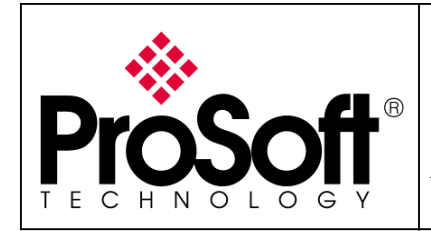

Setup RadioLinx OPC Server

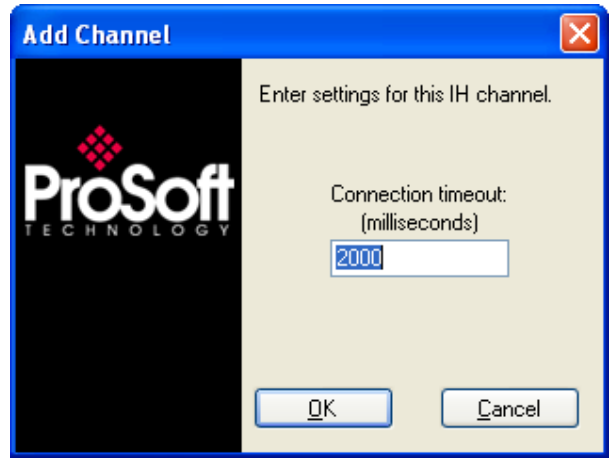

Click on OK

Now we will add the Master module. Right dick on CHANNEL1 and Add Radio.

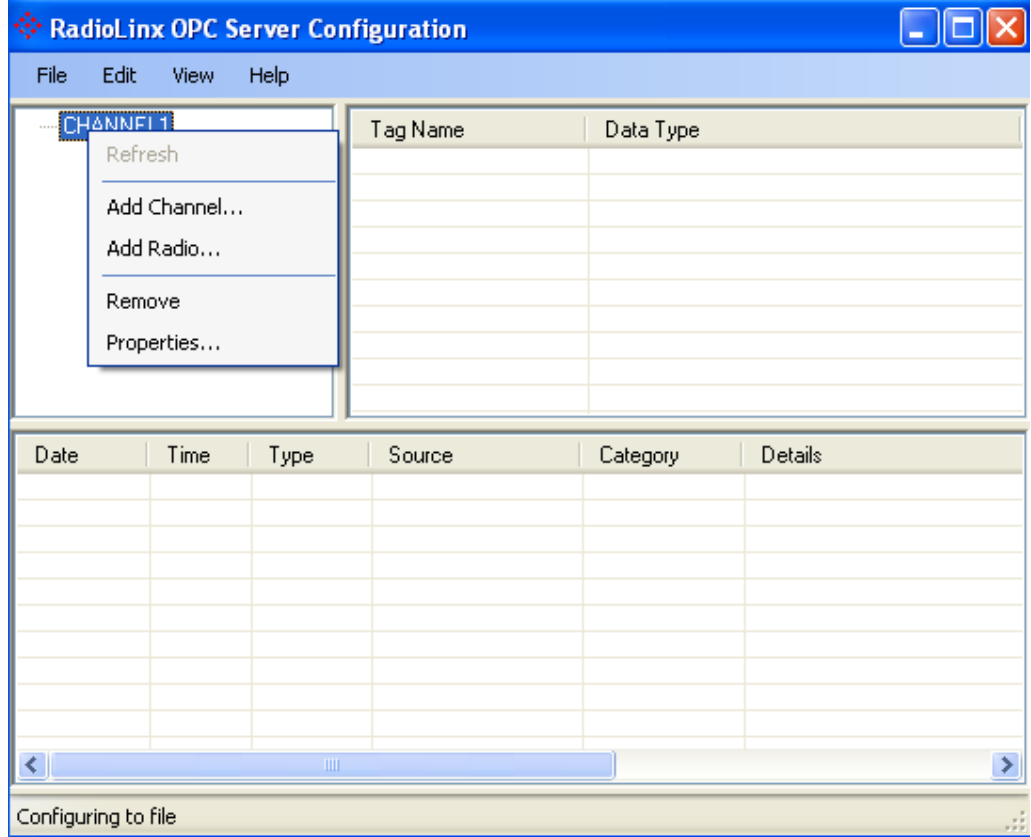

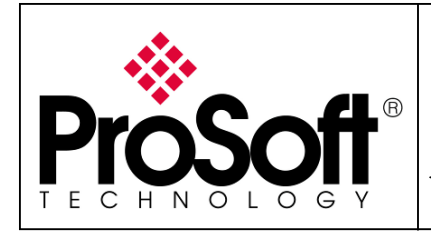

Setup RadioLinx OPC Server

#### The screen below is shown:

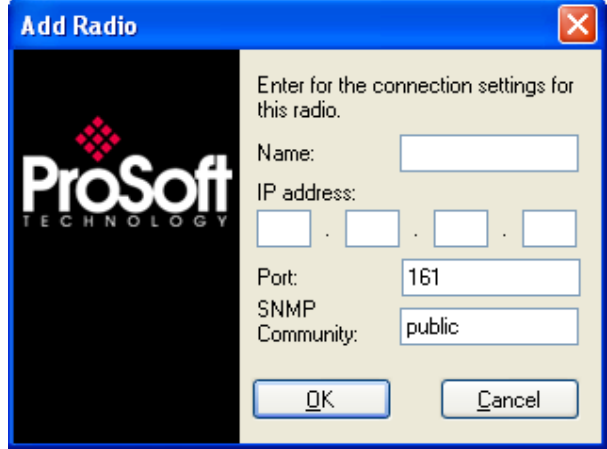

We will create the Master Radio. You will fill in the screen with the parameters below: Name: Master IP address: 192.168.170.164 Port: 161 (leave setting per default) SNMP Community: public (leave setting per default)

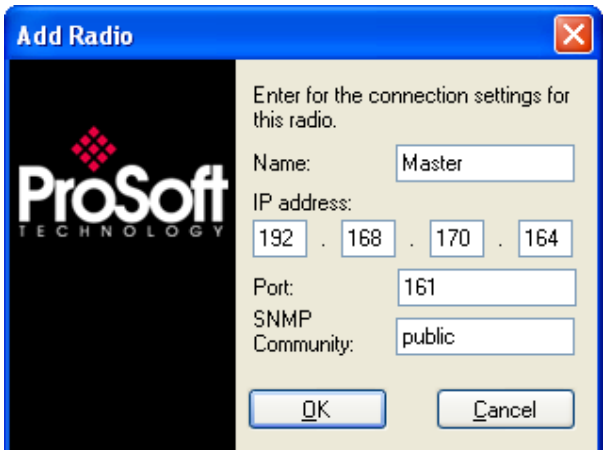

Note: the IP address of the module must be the same as the IP address set into the RLXIB-IHW Master modules.

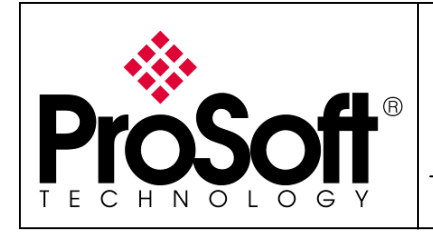

Setup RadioLinx OPC Server

#### After creating the Master module, we will add the tags needed to be monitored.

- 1. Right click on the Master radio
- 2. Left click on Add/Remove Tags

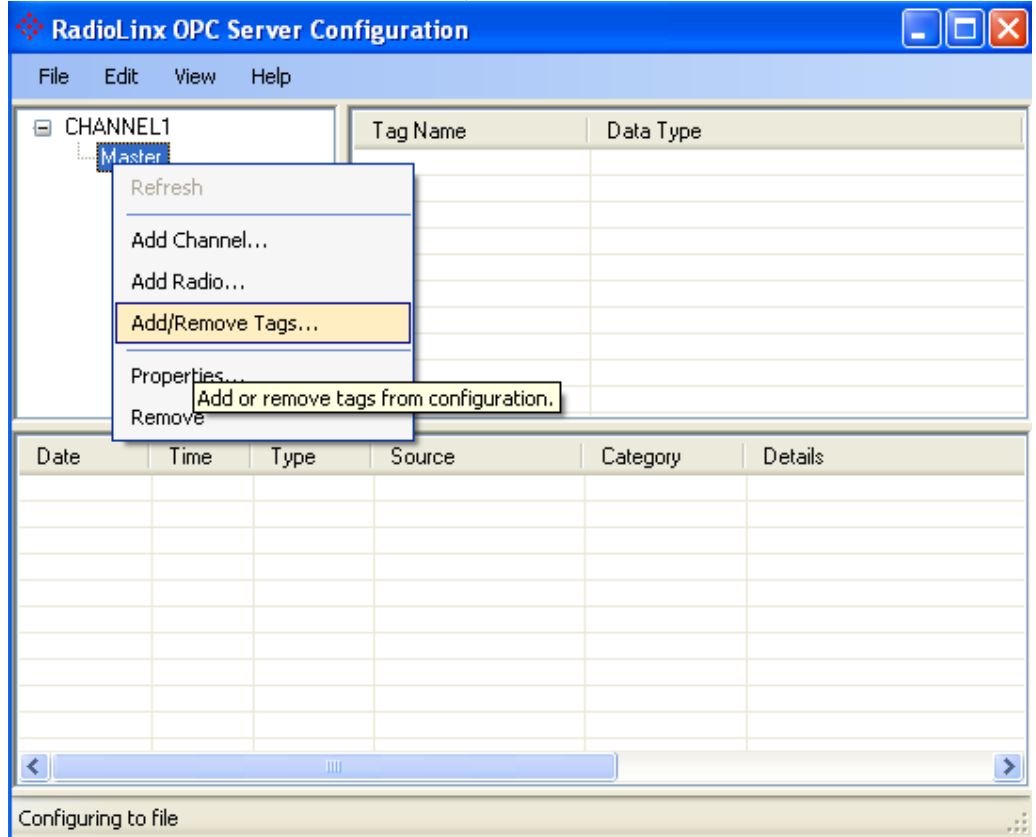

#### The screen below is shown:

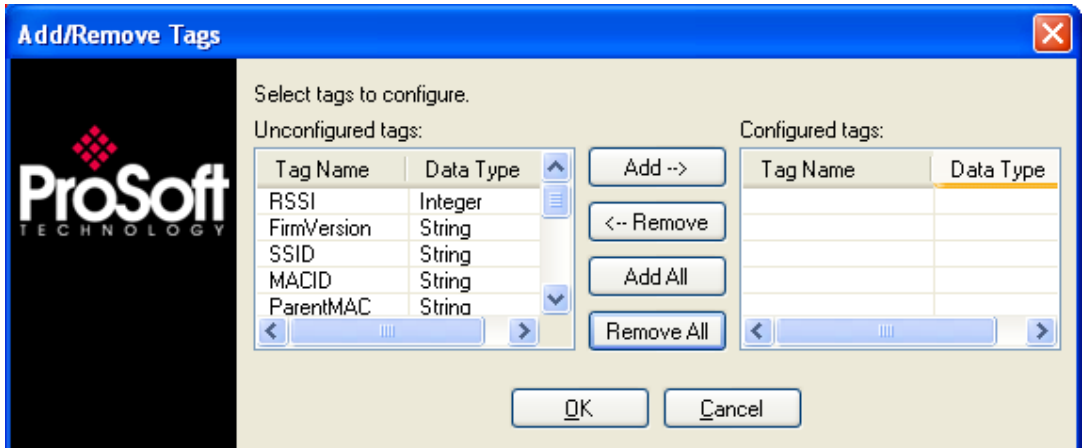

For this application we will add all the tags available into the RadioLinx OPC server.

Click on Add All to add all the tags available.

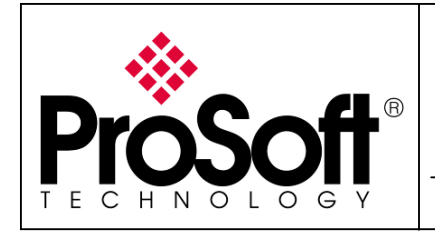

Setup RadioLinx OPC Server

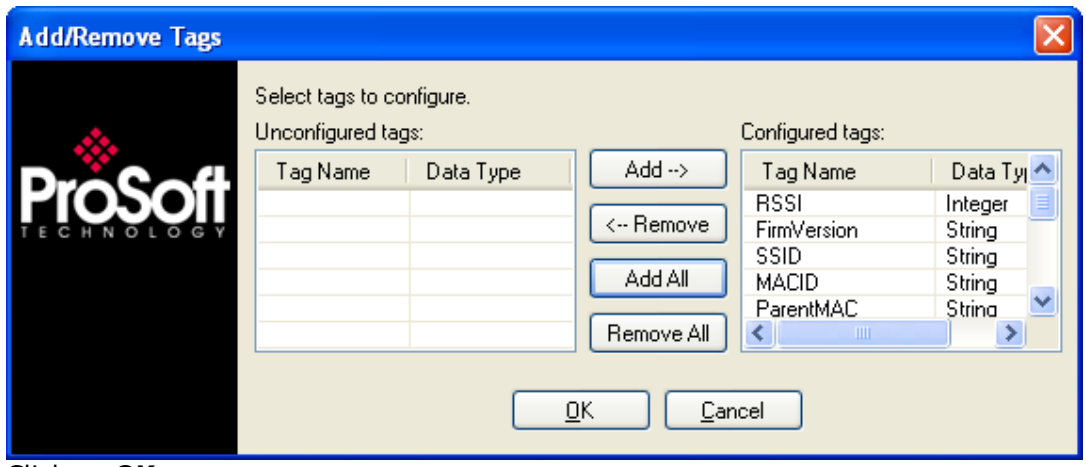

Click on OK

The screen below is shown:

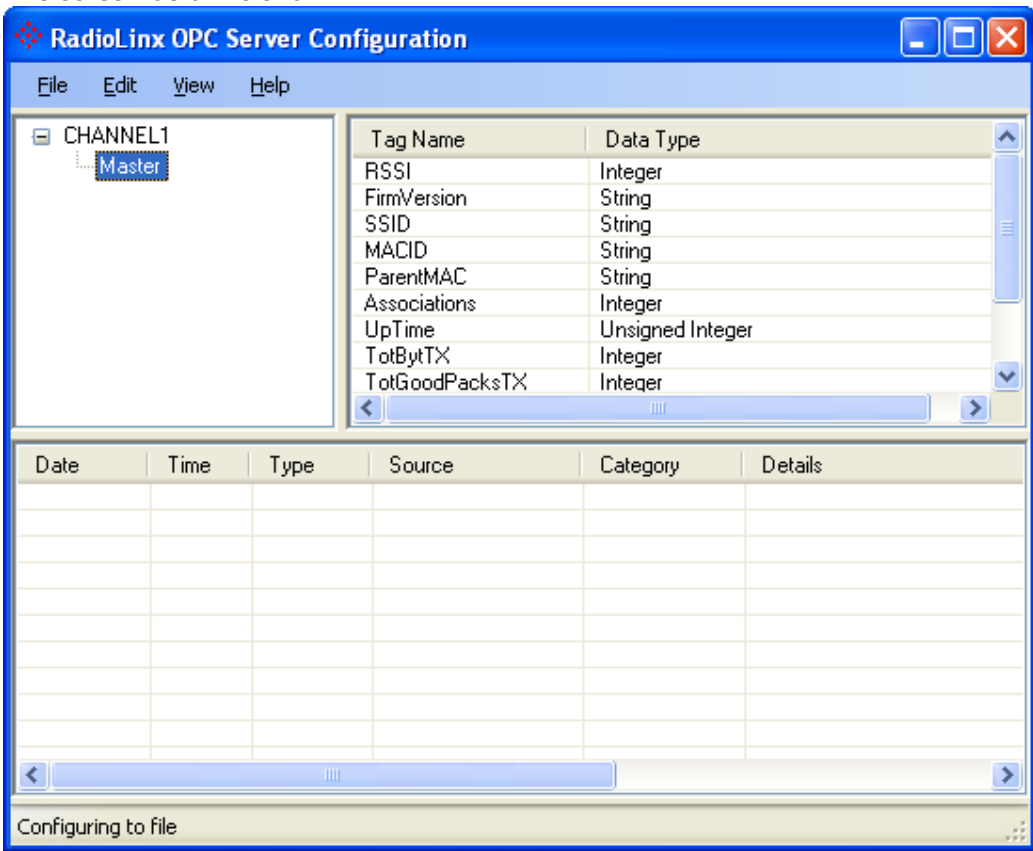

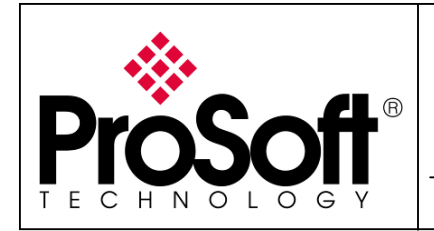

We will follow the same step to create the remote module

#### C.3.2. Configuration of the Remote modules into the OPC Server: Now we will add the Remote modules.

Right dick on CHANNEL1 and Add Radio.

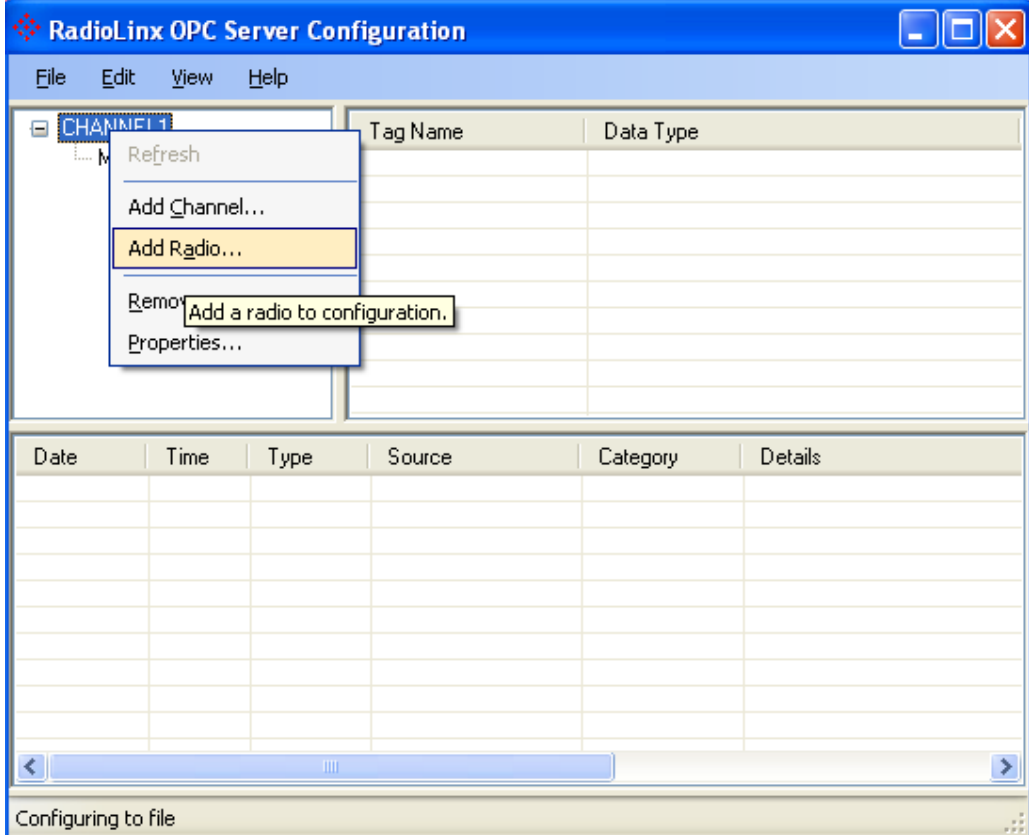

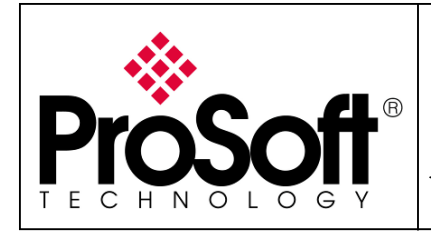

Setup RadioLinx OPC Server

#### The screen below is shown:

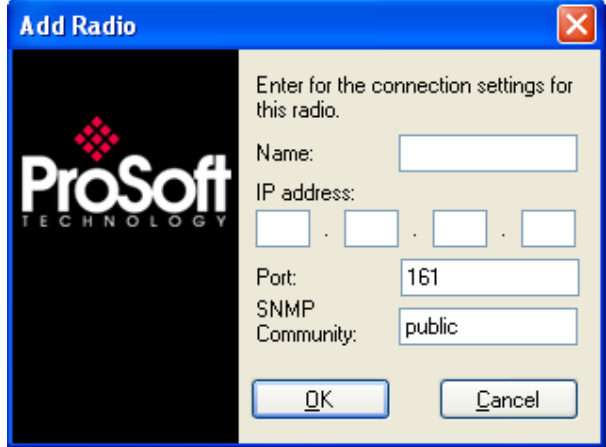

We will create the Remote Radio. You will fill in the screen with the parameters below: Name: Remote IP address: 192.168.170.174 Port: 161 (leave setting per default) **SNMP Community:** public (leave setting per default)

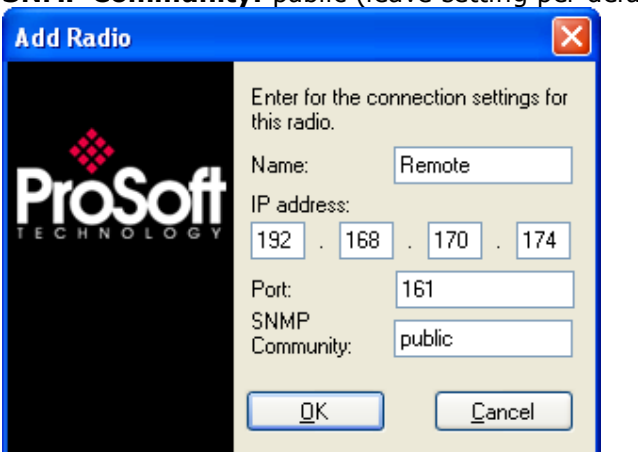

Click on OK

Note: the IP address of the module must be the same as the IP address set into the RLXIB-IHW Remote modules.

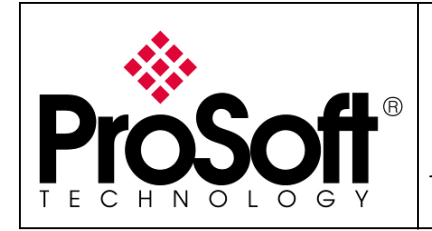

Setup RadioLinx OPC Server

#### After creating the Remote modules, we will add the tags needed to be monitored.

1. Right click on the Remote radio

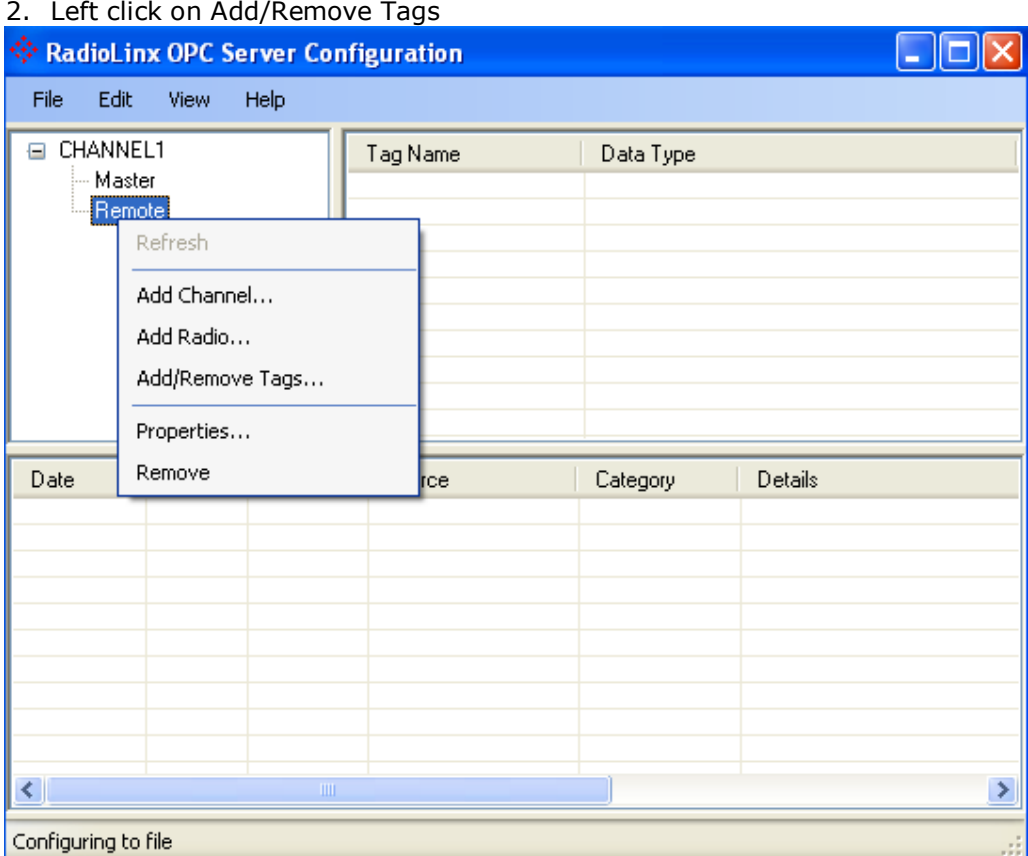

#### The screen below is shown:

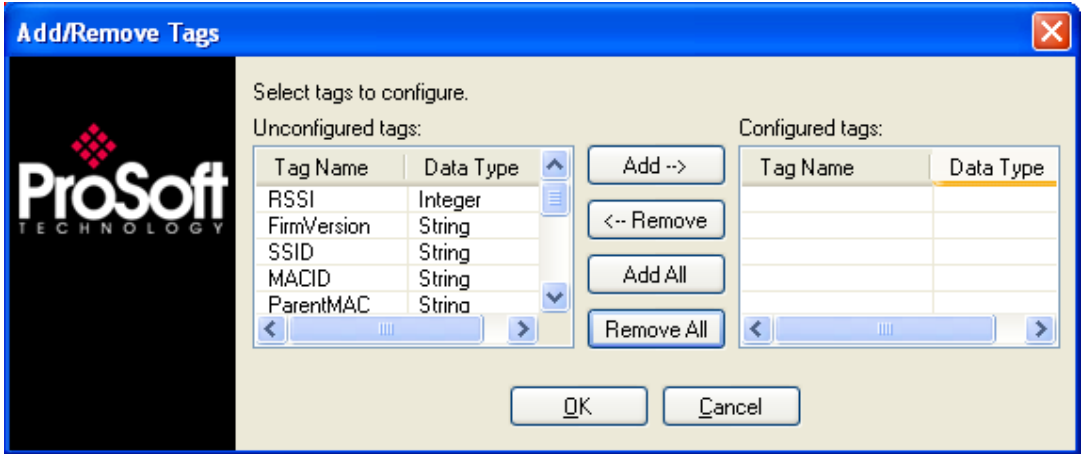

For this application we will add all the tags available into the RadioLinx OPC server.

Click on Add All to add all the tags available.

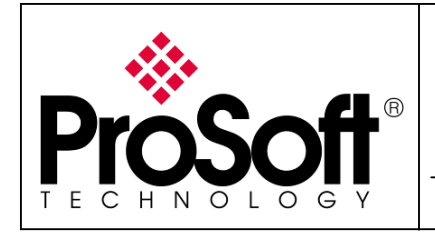

Setup RadioLinx OPC Server

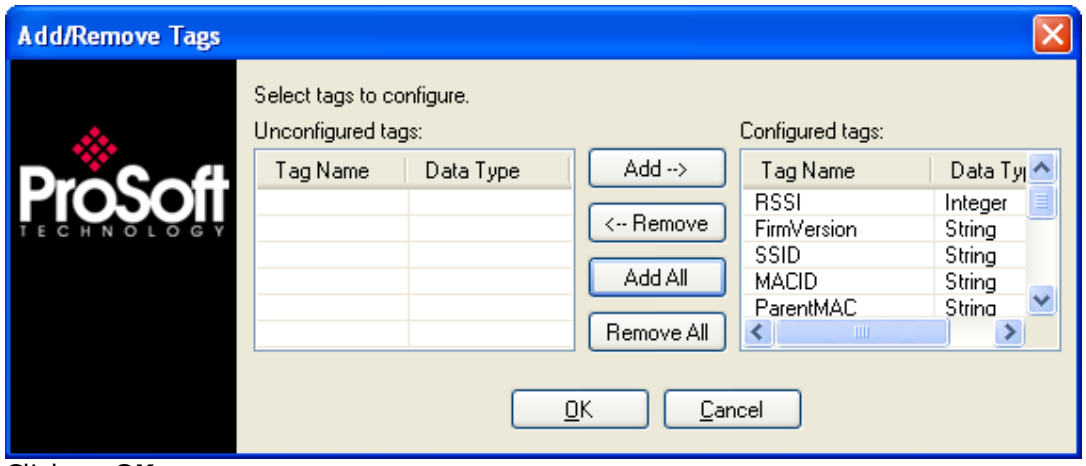

Click on OK

The screen below is shown:

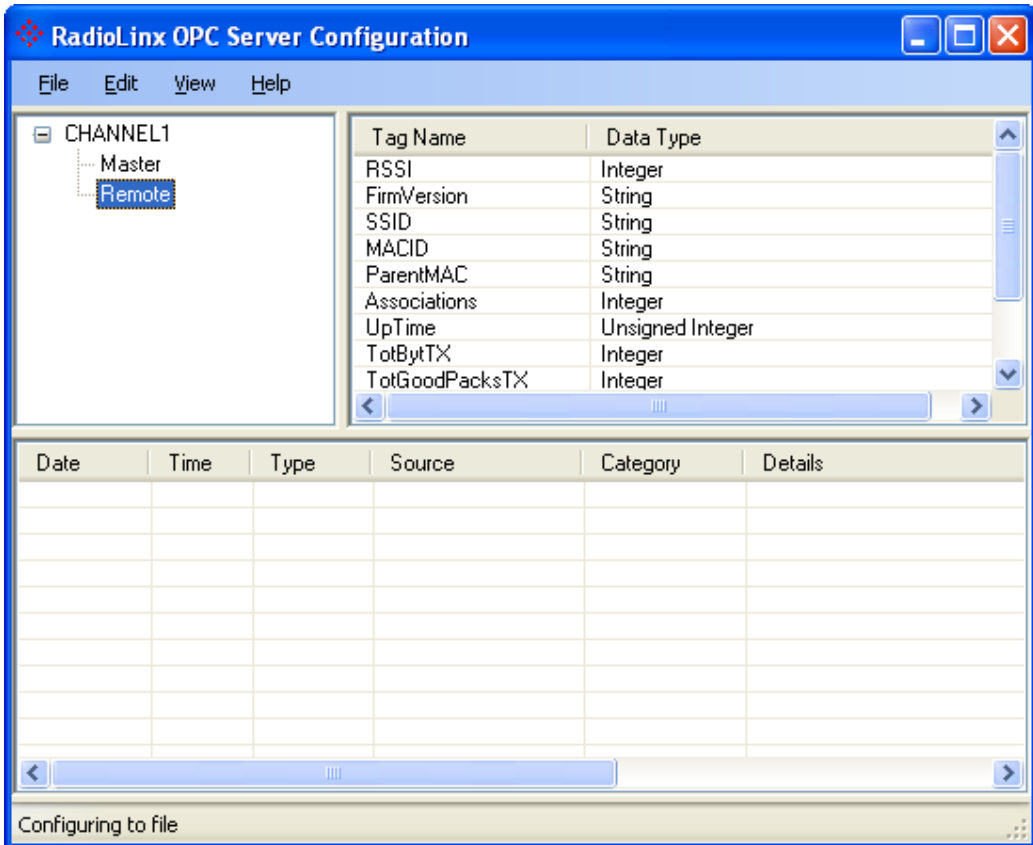

Now the configuration of the OPC Server is complete.

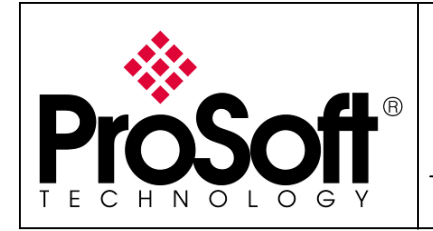

Setup RadioLinx OPC Server

#### Select File; Configure to File and Save to File

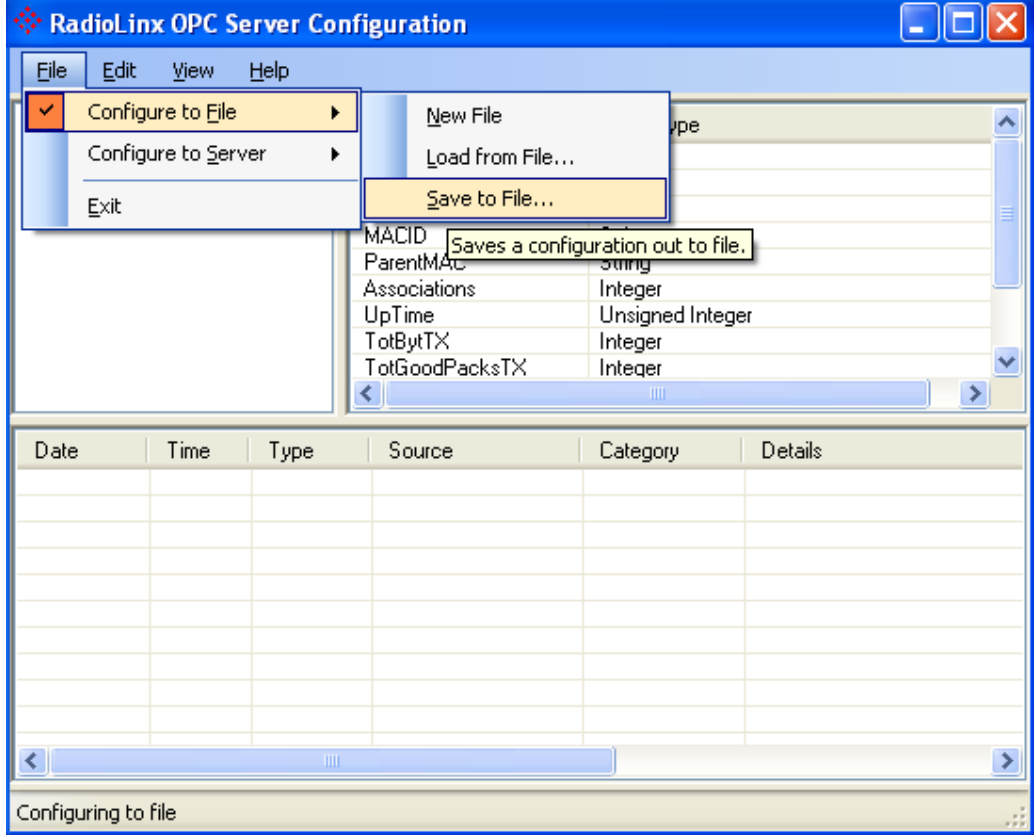

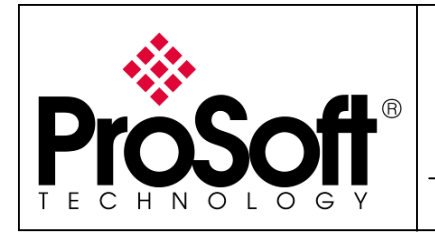

Setup RadioLinx OPC Server

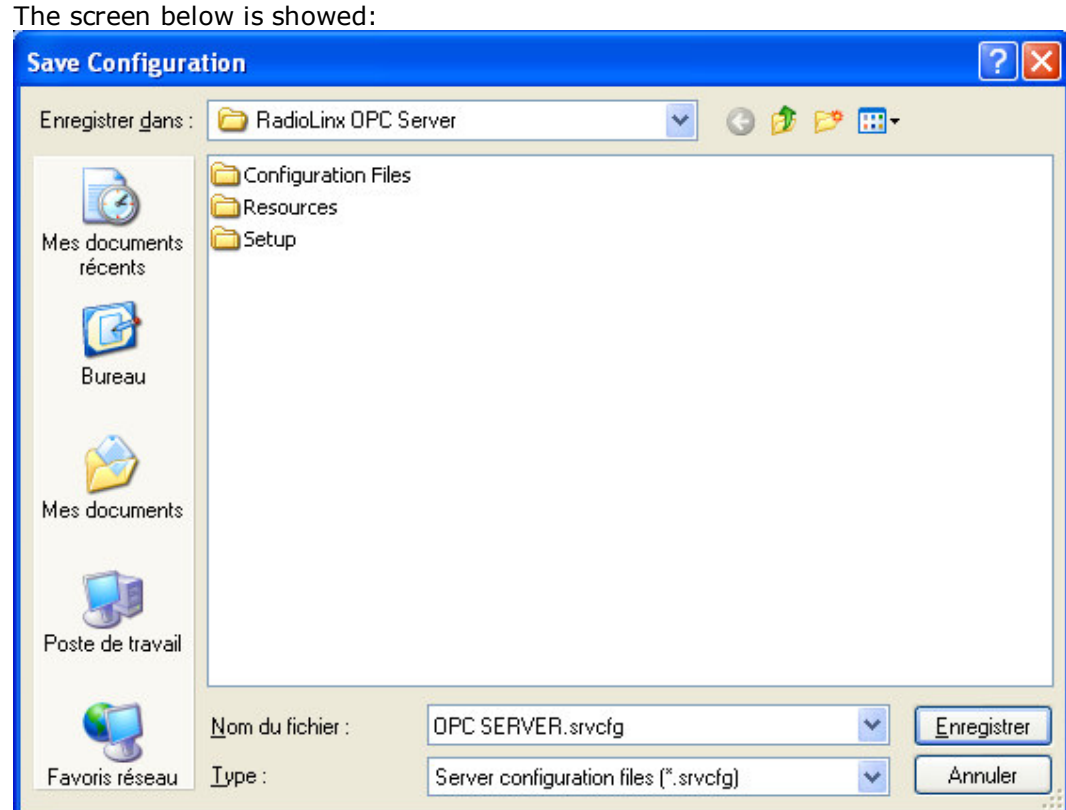

Enter the file name: OPC SERVER.srvcfg and click on Enregistrer (Save) Close the RadioLinx OPC Server Configuration.

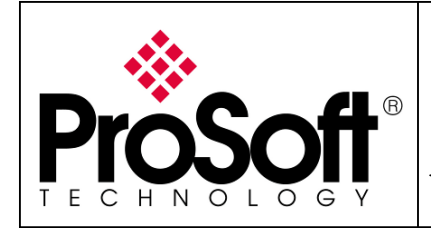

Setup RadioLinx OPC Server

### C.3.3. Connect the OPC Server to the radios:

Now we will follow a procedure to ensure that the OPC server is able to establish the communication with the RLXIB-IHW modules.

Right click on the RadioLinx OPC Monitor icon.

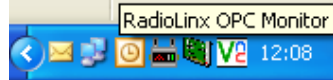

Į, If the RadioLinx OPC Monitor did not appear launch RadioLinx OPC Monitor and right click on the icon.

Move the mouse on **Disconnected from Server** and click on **Connect to Server** as describes in the screen shoot below:

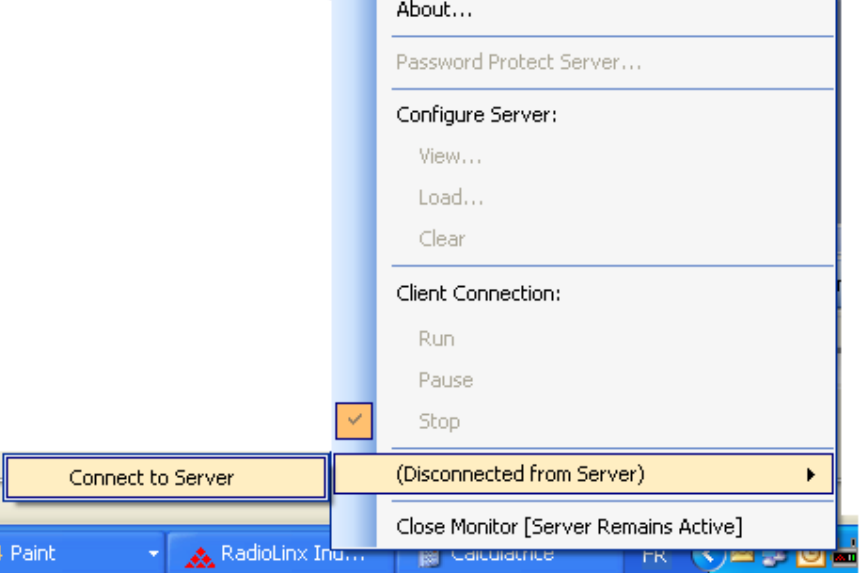

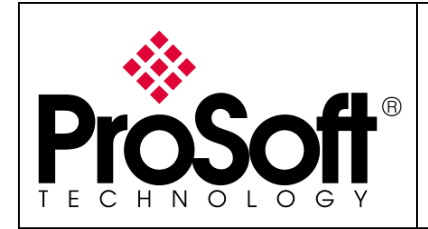

Setup RadioLinx OPC Server

We will load the configuration file into the OPC Server. To be loaded the OPC server need to be stopped.

#### Right click on the RadioLinx OPC Monitor icon.

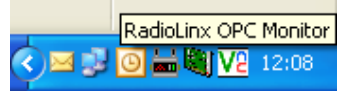

#### Click on Stop

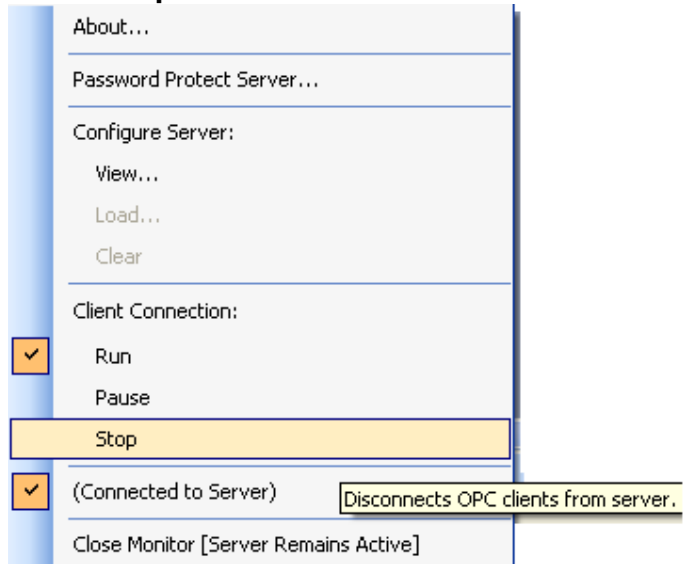

The screen below is shown:

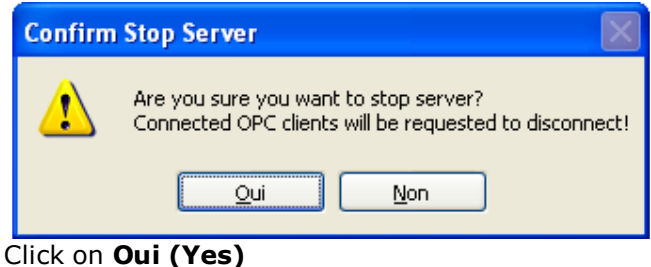

Author: NBlond Date: Dec-08 February 09

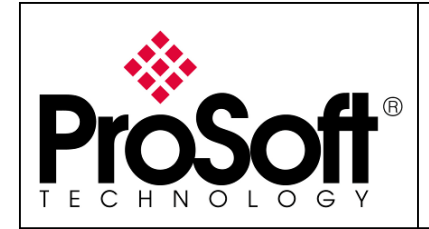

Setup RadioLinx OPC Server

#### Right click on the RadioLinx OPC Monitor icon.

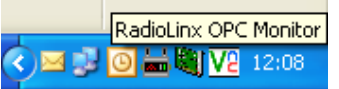

#### Click on Load

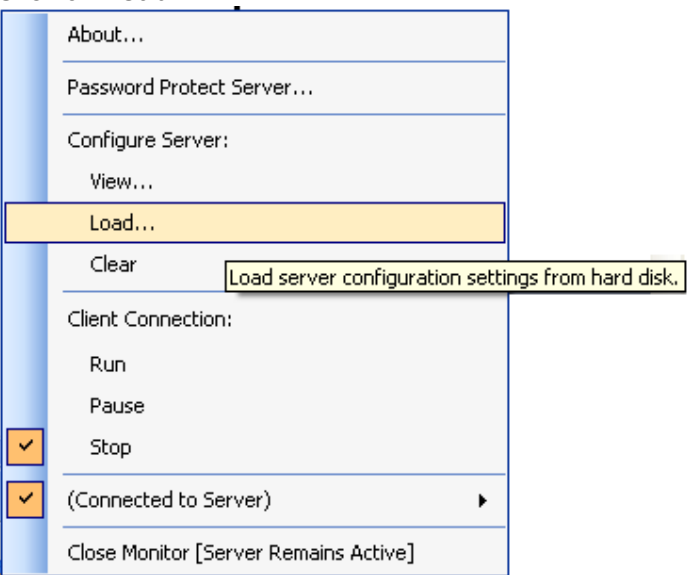

#### The screen below is shown:

![](_page_39_Picture_8.jpeg)

![](_page_40_Picture_0.jpeg)

Setup RadioLinx OPC Server

![](_page_40_Picture_50.jpeg)

Click on Ouvrir (Open)

The screen below is shown.

![](_page_40_Picture_51.jpeg)

![](_page_41_Picture_0.jpeg)

Setup RadioLinx OPC Server

Now the OPC Server is correctly configured.

We will check if the OPC Server is able to establish the communication with the module.

Double click on the OPC Server icon or launch the RadioLinx OPC Configuration Tool. The screen below is shown

![](_page_41_Picture_45.jpeg)

![](_page_42_Picture_0.jpeg)

Setup RadioLinx OPC Server

#### Connect the RadioLinx OPC Server Configuration Software to the OPC Server. Select File; Configure to Server; Connect to Server and Local Server.

![](_page_42_Picture_44.jpeg)

![](_page_43_Picture_0.jpeg)

Setup RadioLinx OPC Server

![](_page_43_Picture_30.jpeg)

![](_page_44_Picture_0.jpeg)

Setup RadioLinx OPC Server

#### Click on File; Configure to Server; Validate Configuration

![](_page_44_Picture_46.jpeg)

#### The screen below is shown:

![](_page_44_Picture_47.jpeg)

Click on Validate

![](_page_45_Picture_0.jpeg)

Setup RadioLinx OPC Server

![](_page_45_Picture_41.jpeg)

The OPC Server is able to find the data into the module:

![](_page_45_Picture_42.jpeg)

The configuration of the OPC Server is done. Click on Close

![](_page_46_Picture_0.jpeg)

Setup RadioLinx OPC Server

#### Right click on the RadioLinx OPC Monitor icon.

![](_page_46_Picture_4.jpeg)

#### Click on Run to run the OPC Server:

![](_page_46_Picture_53.jpeg)

The popup below could appear shortly on your computer:

Starting Server...

![](_page_47_Picture_0.jpeg)

Setup RadioLinx OPC Server

### D.FactoryTalk View Studio OPC Client

### D.1. Installation:

Launch the setup.exe under RSView\SE\5.00.00

### D.2. Configuration:

Launch FactoryTalk View Studio.

Into your OPC Client create a new OPC Data Server.

To do this right click on Test, move the mouse on Add New Server and click on OPC Data Server... as shown below:

![](_page_47_Picture_92.jpeg)

#### The screen shot below appears:

![](_page_47_Picture_93.jpeg)

Into the OPC Data Server Properties enter the name of the Server in the Name field (RLXIBIHW for example).

![](_page_48_Picture_0.jpeg)

Setup RadioLinx OPC Server

#### Click on Browse... to select the OPC Server name (ProgID) and choose RadioLinx\_OPC\_Server

![](_page_48_Picture_53.jpeg)

#### Click on OK

#### The screen shot below appears:

![](_page_48_Picture_54.jpeg)

Click on OK

![](_page_49_Picture_0.jpeg)

Setup RadioLinx OPC Server

Double click on Tags into the HMI Tags folder.

![](_page_49_Picture_4.jpeg)

![](_page_50_Picture_0.jpeg)

Setup RadioLinx OPC Server

![](_page_50_Picture_54.jpeg)

#### Enter RSSI into Name field for the Tag. Select Analog for the Type list. Please see below:

![](_page_50_Picture_55.jpeg)

![](_page_51_Picture_0.jpeg)

Setup RadioLinx OPC Server

Now browse the field Address for the Data Source: The screen shot below appears:

![](_page_51_Picture_54.jpeg)

Right click on the project name (Test) and Refresh Folders The screen below is shown:

![](_page_51_Picture_55.jpeg)

![](_page_52_Picture_0.jpeg)

Setup RadioLinx OPC Server

#### Into the Remote module select the RSSI

![](_page_52_Picture_42.jpeg)

Click on OK

#### The screen below is shown:

![](_page_52_Picture_43.jpeg)

![](_page_53_Picture_0.jpeg)

Setup RadioLinx OPC Server

Select Integer for the field Data Type.

Please see below:

![](_page_53_Picture_77.jpeg)

Click on Accept. Click on Close

Right click the Displays icon and click on New to create a new window. Please see below:

![](_page_53_Picture_78.jpeg)

Into the new window add a new Text. To do this selects the Text icon  $(A)$  below:

![](_page_53_Figure_10.jpeg)

![](_page_54_Picture_0.jpeg)

Setup RadioLinx OPC Server

Create a text zone in the Display window.

![](_page_54_Picture_4.jpeg)

The screen shot below appear:

![](_page_54_Picture_53.jpeg)

![](_page_55_Picture_0.jpeg)

Setup RadioLinx OPC Server

#### Click on Insert Variable... and Numeric...as below:

![](_page_55_Picture_73.jpeg)

#### The screen shot appears:

![](_page_55_Picture_74.jpeg)

### Browse the Tag and select RSSI.

![](_page_55_Picture_8.jpeg)

Click on OK

![](_page_56_Picture_0.jpeg)

Setup RadioLinx OPC Server

#### The screen shot below appears:

![](_page_56_Picture_47.jpeg)

Click on OK

The screen shot below appears:

![](_page_56_Picture_48.jpeg)

Click on OK

![](_page_57_Picture_0.jpeg)

Setup RadioLinx OPC Server

图<br>88

 $\overline{\mathbb{B}}$ 

#### Click on Test Display:

![](_page_57_Picture_53.jpeg)

Now you will be able to see the quality of the link.<br>**2** FactoryTalk View Studio - Site Edition (Local) [Demo Mode] - [Untitled -

![](_page_57_Picture_54.jpeg)

급<br>- Parameters<br>- 많은 Recipes

For further information feel free to contact ProSoft Technology Technical Support at one of the following addresses:

#### Europe & Africa: ProSoft Technology

Blagnac (Toulouse), France +33 (0)5.3436.8720 Phone +33 (0)5.6178.4052 Fax support.emea@prosoft-technology.com

#### Middle East: ProSoft Technology

Dubai, United Arab Emirates +971 (0)4.214.6911 Phone +971 (0)4.214.6912 Fax fmohammed@prosoft-technology.com

#### North America: ProSoft Technology

Bakersfield, California USA +1 (661) 716.5100 Phone +1 (661) 716.5110 Fax suppor@prosoft-technology.com

#### Latin America: ProSoft Technology

The Woodlands (Houston), Texas USA +1 (281) 298.9109 Phone +1 (281) 298.9336 Fax latinam@prosoft-technology.com

#### Asia & Pacific: ProSoft Technology

Salangor (Kuala Lumpur), Malaysia +603 7724.2080 Phone +603 7724.2090 Fax asiapc@prosoft-technology.com

![](_page_58_Picture_12.jpeg)